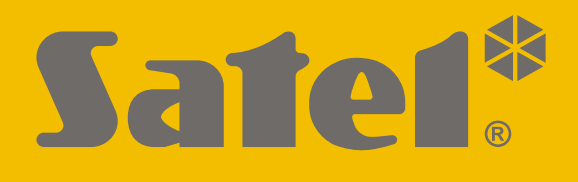

# **INT-GSM**

# **Modul pro GPRS komunikaci**

 $C \in$ 

Firmware verze 1.05 int-gsm\_cz 05/22

SATEL sp. z o.o. • ul. Budowlanych 66 • 80-298 Gdańsk • POLAND tel. +48 58 320 94 00 **www.satel.eu**

# **UPOZORNĚNÍ**

Montáž modulu by měly provádět pouze kvalifikované osoby.

Před montáží si důkladně přečtěte tento manuál, abyste předešli chybám, které mohou vést k nesprávnému fungování či poškození zařízení.

Všechna elektrická propojení provádějte pouze při odpojeném napájecím zdroji.

Jakékoliv neautorizované zásahy do konstrukce a opravy jsou zakázané a zaniká tak právo na reklamaci výrobku.

Typový štítek zařízení se nachází na základně krytu.

Toto zařízení používá FreeRTOS (www.freertos.org).

Cílem společnosti SATEL je průběžná inovace vlastních produktů, což může mít za následek rozdílnou verzi technické specifikace a firmwaru. Aktuální informace o provedených změnách jsou dostupné na stránkách výrobce:

http://support.satel.eu

#### **Tímto, společnost SATEL s.r.o. deklaruje, že rádiové zařízení INT-GSM je ve shodě s požadavky a splňuje další příslušná opatření podle směrnice 2014/53/EU. Prohlášení o shodě lze nalézt na www.satel.eu/ce**

V tomto manuálu se vyskytují tyto symboly:

- - poznámka;
	- upozornění.

# **Změny provedené ve verzi firmwaru 1.04**

**Mobilní telefon** Detekce rušení mobilního signálu.

**Sběrnice RS-485** Rychlejší přenos dat při spojení s modulem ETHM-1 Plus, verze firmwaru 2.08 z 24.09.2021 nebo novější.

# **OBSAH**

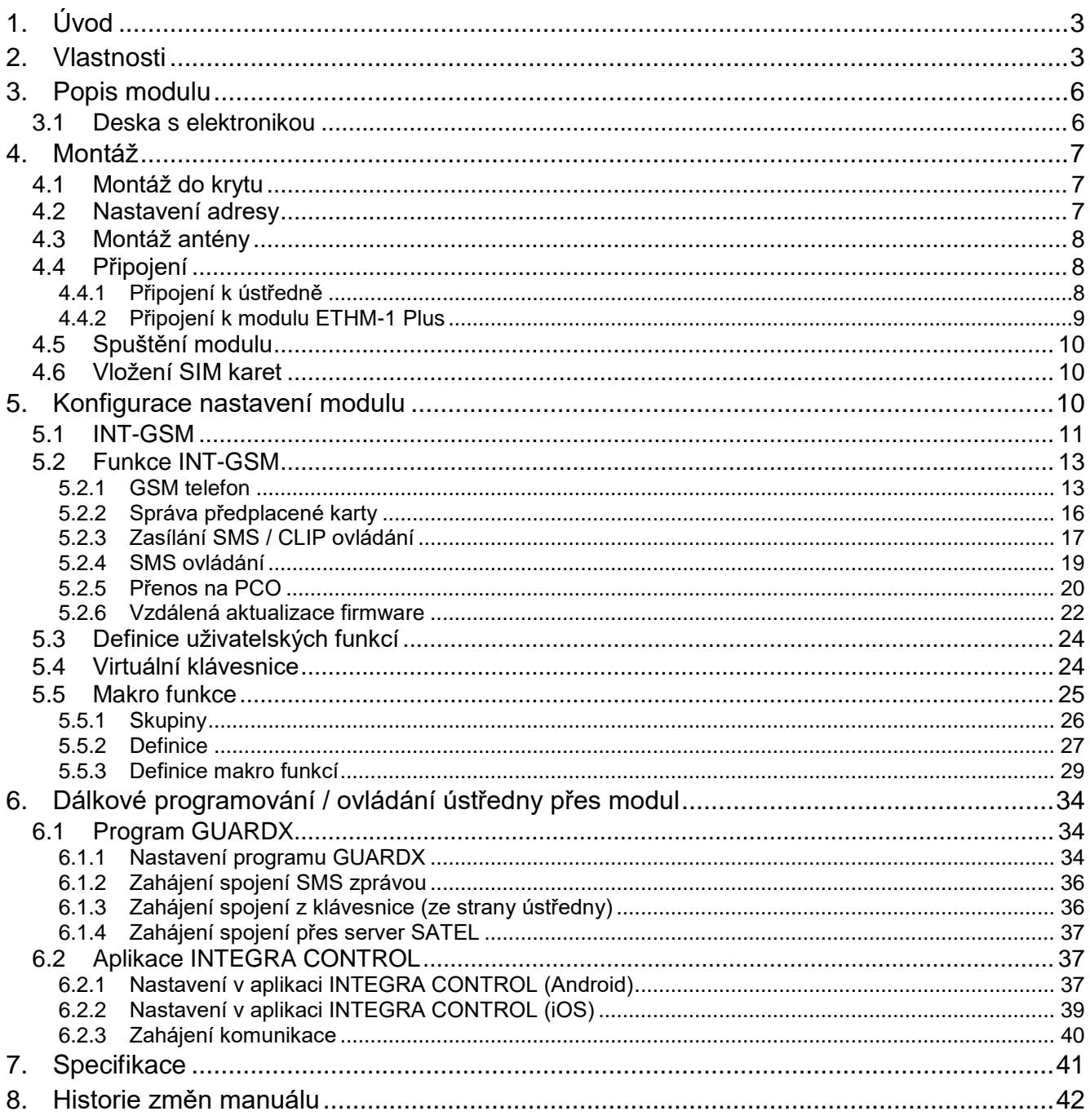

# <span id="page-4-0"></span>**1. Úvod**

<span id="page-4-4"></span><span id="page-4-3"></span>Tento manuál popisuje modul INT-GSM a jeho montáž a konfiguraci. Tento modul podporují ústředny INTEGRA a INTEGRA Plus s verzí firmwaru 1.19 nebo novější. Modul lze připojit přímo k ústředně, nebo k modulu ETHM-1 Plus (s verzí firmwaru 2.07 nebo novější), který je připojen k ústředně INTEGRA / INTEGRA Plus.

# <span id="page-4-1"></span>**2. Vlastnosti**

### <span id="page-4-5"></span>**Komunikace**

- Vestavěný mobilní telefon určený k použití ve 2G mobilních sítích (850 / 900 / 1800 / 1900 MHz).
- Podpora dvou SIM karet (nano-SIM).
- Obě SIM karty se dají používat současně k přijímání zpráv a hovorů.
- Možnost dálkově zkontrolovat kredit a platnost SIM karty v modulu.
- Možnost stanovit kód MCC / MNC operátora sítě, ke které se modul připojí.
- Pokročilý algoritmus na základě 192bitového klíče k šifrování přenosů dat mobilní sítí.

# **Přenos na PCO**

- Přenos událostí na dvě stanice přes mobilní síť.
- Dvě přenosové trasy:
	- GPRS,
	- SMS zprávy.
- Stanovení priority přenosové cesty.

# **Zasílání zpráv**

- Notifikace o událostech ve formě automaticky vytvořených SMS zpráv na základě popisu z historie událostí ústředny.
- <span id="page-4-2"></span>Notifikace o událostech pomocí CLIP.
- Notifikace lze rozeslat na 16 telefonních čísel pomocí SMS a CLIP.
- Pokud modul používáte s ústřednou INTEGRA Plus, máte možnost notifikací ve formě automaticky vytvořených e-mailů na základě popisů z historie událostí ústředny.
- Notifikace lze rozeslat na 16 e-mailových adres.
- Push notifikace v aplikaci INTEGRA CONTROL informující uživatele událostech.

# **Ovládání**

- Ovládání zabezpečovacího systému pomocí:
	- SMS zpráv,
	- CLIP (bez poplatků),
	- Programu GUARDX (mobilní síť),
	- Aplikace INTEGRA CONTROL (mobilní síť).
- Možnost určení telefonů oprávněných k ovládání systému pomocí SMS nebo CLIP.
- Možnost určení funkcí dostupných z libovolného telefonu.

# **Mobilní aplikace INTEGRA CONTROL**

- Ovládání zabezpečovacího systému z mobilního zařízení:
	- ovládání zabezpečovacího systému,
	- kontrola stavu zabezpečovacího systému.
- Konfigurace zabezpečovacího systému z mobilního zařízení.
- Spojení mezi aplikací INTEGRA CONTROL a modulem lze snadno navázat pomocí služby SATEL pro sestavení spojení.

# **Konfigurace zabezpečovacího systému**

 Dálková konfigurace zabezpečovacího systému z počítače s nainstalovaným programem DLOADX (přenos dat přes mobilní síť).

# **Správa zabezpečovacího systému**

 Dálková správa zabezpečovacího systému z počítače s nainstalovaným programem GUARDX(přenos dat přes mobilní síť).

# **Aktualizace firmwaru v modulu**

- Aktualizace firmwaru pomocí počítače připojenému k portu RS-232 na ústředně.
- Aktualizace firmwaru přes mobilní síť pomocí serveru UPSERV (vzdálená aktualizace).

# **Komunikace s ethernetovým modulem ETHM-1 Plus**

- Mobilní síť funguje jako záložní komunikační cesta pro ethernetovou síť.
- Stanovení priorit pro jednotlivé komunikační cesty přenosu událostí (Ethernet, mobilní data a SMS).
- Dual Path Reporting v souladu s EN 50136.

# **Deska elektroniky**

- Port RS-485 k propojení modulů INT-GSM a ETHM-1 Plus.
- Komunikační sběrnice pro připojení modulu INT-GSM ke klávesnicové sběrnici ústředny.
- Port RS-232 umožňující:
	- připojení k portu RS-232 na ústředně (nutné k dálkové konfiguraci přes program DLOADX a doporučeno pro dálkovou správu přes program GUARDX),
	- připojení počítače k aktualizaci firmwaru v modulu.
- LED diody zobrazující stav modulu.
- $\bullet$  Napájení 12 V DC (±15%).

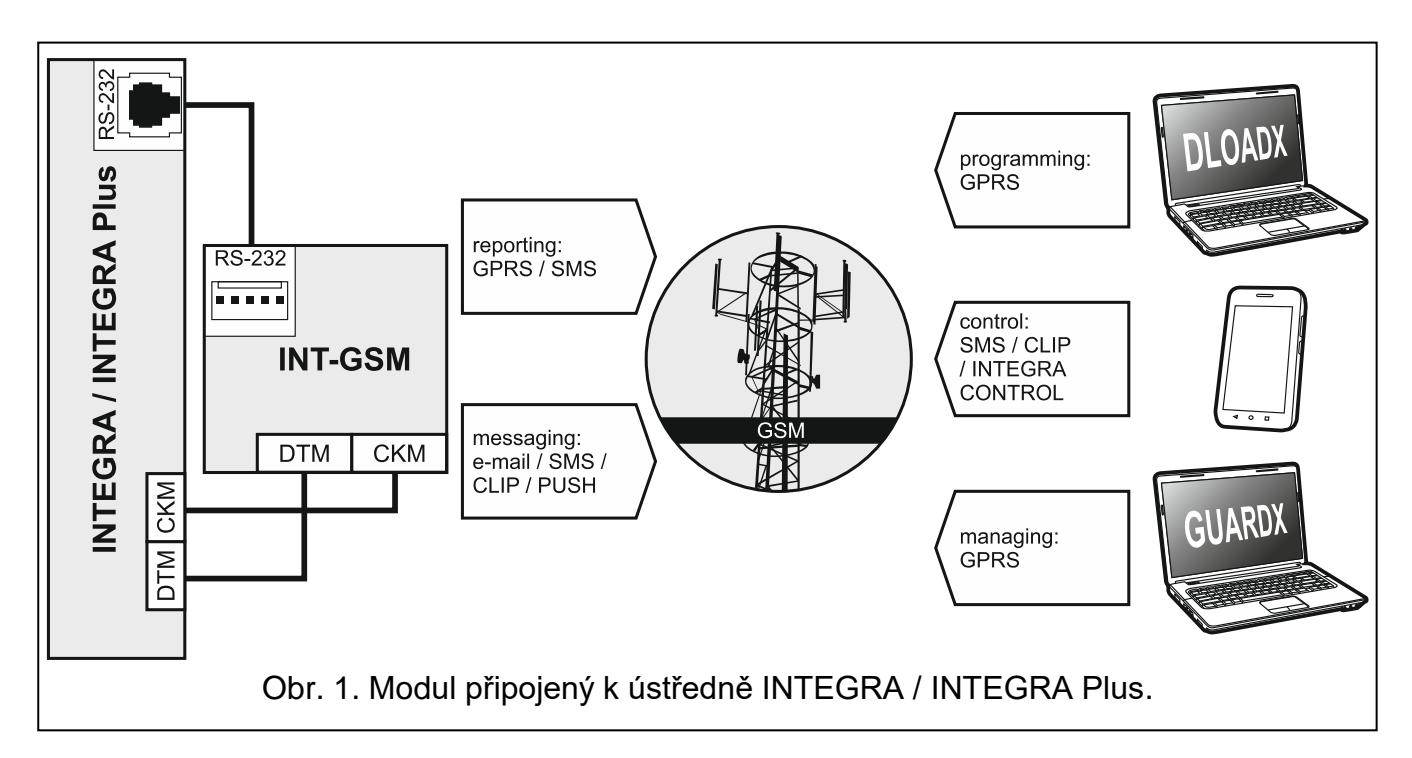

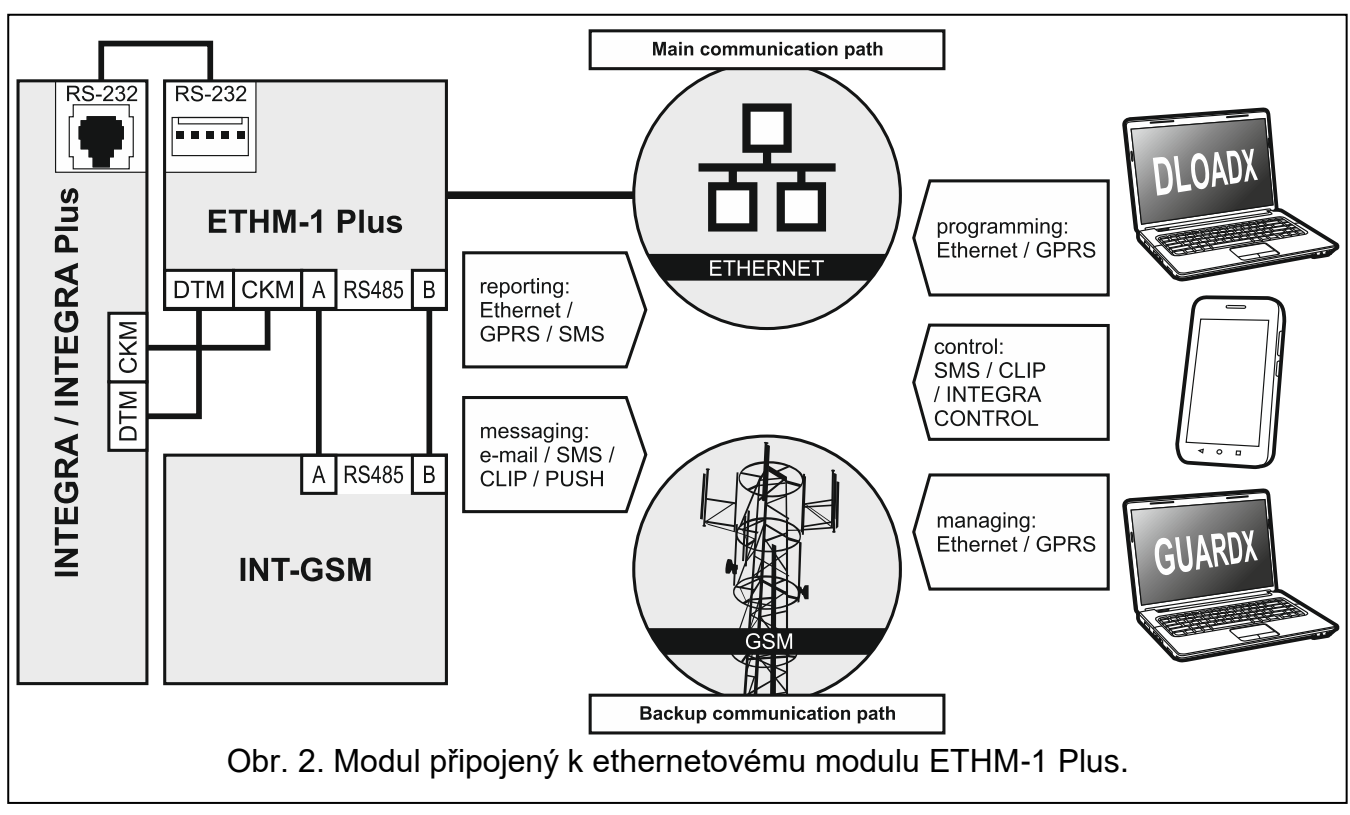

# <span id="page-7-0"></span>**3. Popis modulu**

# <span id="page-7-1"></span>**3.1 Deska s elektronikou**

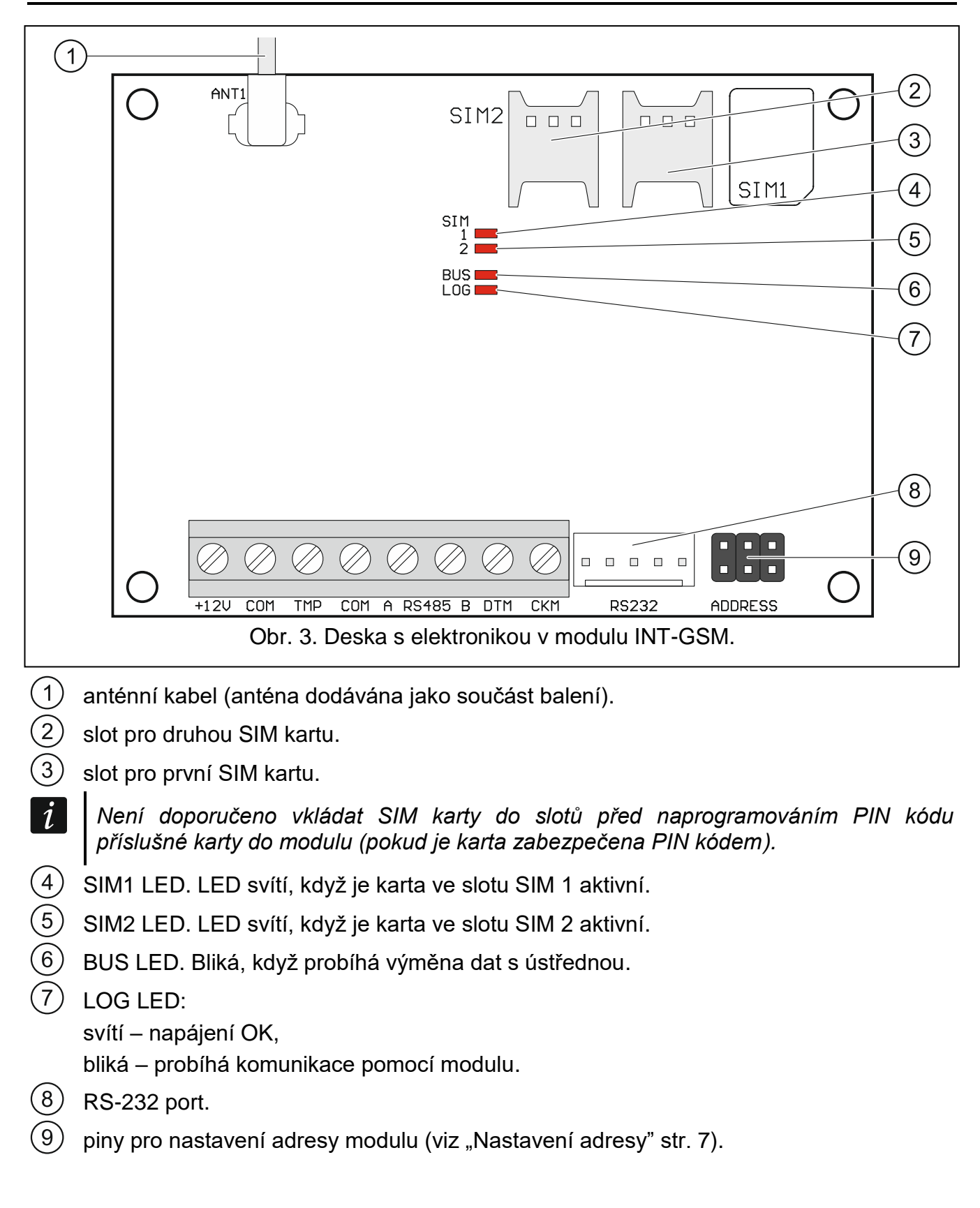

#### **Popis svorek**

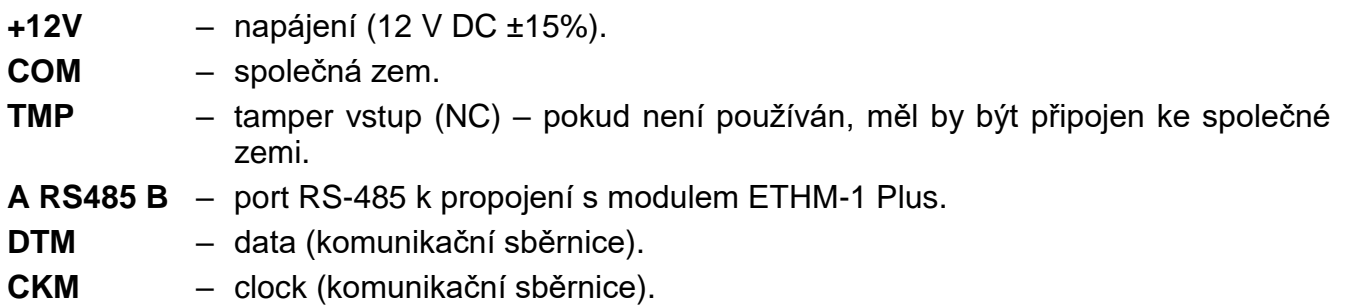

# <span id="page-8-0"></span>**4. Montáž**

### **Odpojte napájení před elektronickým zapojováním.**

**Zařízení se nesmí zapínat s odpojenou anténou.**

**Síť, ke které bude modul připojen, musí být vybavena:**

- **2-pólovým jističem,**
- **ochranou proti zkratu pomocí jističe s časovým zpožděním 16 A.**

A modul by měl být namontován ve vnitřních prostorech s normální vlhkostí. Při výběru montážní pozice nezapomeňte, že tloušťka stěn, kovových částí atd. snižuje dosah radiového signálu. Není doporučeno instalovat modul v těsné blízkosti in elektrických zařízení, protože to může vést k nefunkčnosti zařízení.

# <span id="page-8-1"></span>**4.1 Montáž do krytu**

#### **Kryt, do kterého má být modul namontován musí být v souladu s požadavky na ohnivzdornost.**

Pokud má být modul připojen přímo k ústředně, měl by být namontován do stejného krytu jako ústředna, což usnadní spojení portů RS-232 na ústředně a na modulu.

- 1. Upevněte desku s elektronikou ke krytu.
- 2. Pokud má modul hlídat tamper kontakt na krytu, připojte dráty tamper kontaktu ke svorkám TMP a COM. V opačném případě propojte svorky TMP a COM.

# <span id="page-8-2"></span>**4.2 Nastavení adresy**

 $\boldsymbol{i}$ 

*Adresu je nutné nastavit, pokud má být modul připojen ke klávesnicové sběrnici ústředny. Pokud bude modul INT-GSM spojen s modulem ETHM-1 Plus, adresu nastavovat nemusíte.*

K nastavení adresy použijte propojky nasazené na piny ADDRESS. Tabulka 1 vysvětluje propojek k nastavení konkrétní adresy  $(\blacksquare$  - nasazena;  $\lbrack \vbrack$  - sundána).

| aaa<br>Stav pinů<br>الالك | Æ | [a]<br>۱ -<br>l o l<br>ויו | IO | 6 | $\begin{bmatrix} 0 \end{bmatrix}$ | ⋒<br>l٥l |  |
|---------------------------|---|----------------------------|----|---|-----------------------------------|----------|--|

Tabulka 1.

Nastavte adresu modulu v rozmezí:

- od 0 do 3, pokud je připojen k ústředně INTEGRA 24 nebo INTEGRA 32,
- od 0 do 7, pokud je připojen k jiné ústředně řady INTEGRA nebo INTEGRA Plus.

Adresa by měla být odlišná od ostatních zařízení připojených ke klávesnicové sběrnici ústředny (ústředna nepodporuje zařízení se shodnými adresami).

# <span id="page-9-0"></span>**4.3 Montáž antény**

Modul INT-GSM je dodáván s anténou. Anténu lze nahradit jinou anténou namontovanou na kryt nebo v jiné vzdálenosti od modulu.

Použití antény ve větší vzdálenosti od modulu se doporučuje v případě, že je za modulem silná zeď nebo obsahuje kovové části atd., které mohou snížit příjem signálu v místě montáže modulu.

Anténu nesmíte umístit do blízkosti silových vodičů, jinak může dojít k ovlivnění antény.

# <span id="page-9-1"></span>**4.4 Připojení**

Modul lze připojit přímo k ústředně nebo k modulu ETHM-1 Plus. Je doporučeno používat nestíněný nekroucený kabel.

# <span id="page-9-2"></span>**4.4.1 Připojení k ústředně**

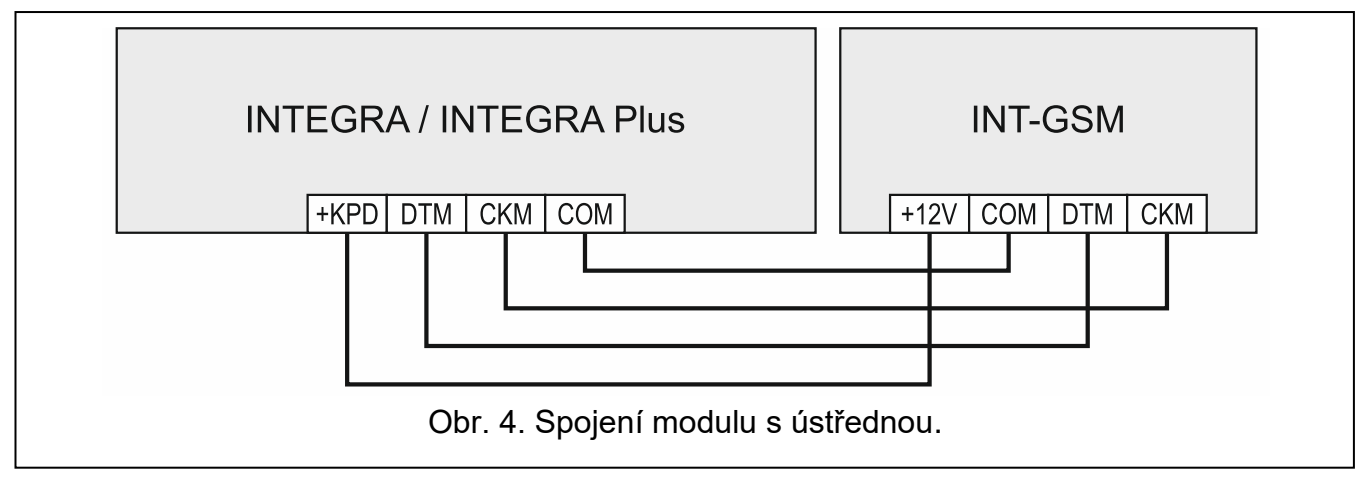

- <span id="page-9-3"></span>1. Připojte svorky modulu +12V, COM, DTM a CKM ke svorkám ústředny (Obr. [4\)](#page-9-3). Pro propojování se doporučuje použít nestíněný přímý nekřížený kabel průřezem 0,5-0,75 mm<sup>2</sup>. Pokud použijete kabel s kroucenými páry, nezapomeňte vést signály CKM (hodiny) a DTM (data) každý v jiném páru tohoto kabelu. Vodiče musí vést v jednom kabelu.
- 2. Pokud chcete ústřednu programovat přes modul pomocí programu DLOADX, propojte RS-232 port modulu s RS-232 portem ústředny. V závislosti na použité ústředně použijte následující kabely:

INTEGRA / INTEGRA Plus s RJ konektorem: **RJ/PIN5** (viz Obr. [5\)](#page-10-1),

INTEGRA s PIN5 konektorem: **PIN5/PIN5** (viz Obr. [6\)](#page-10-2).

Výše zmíněné kabely jsou v nabídce produktů firmy SATEL.

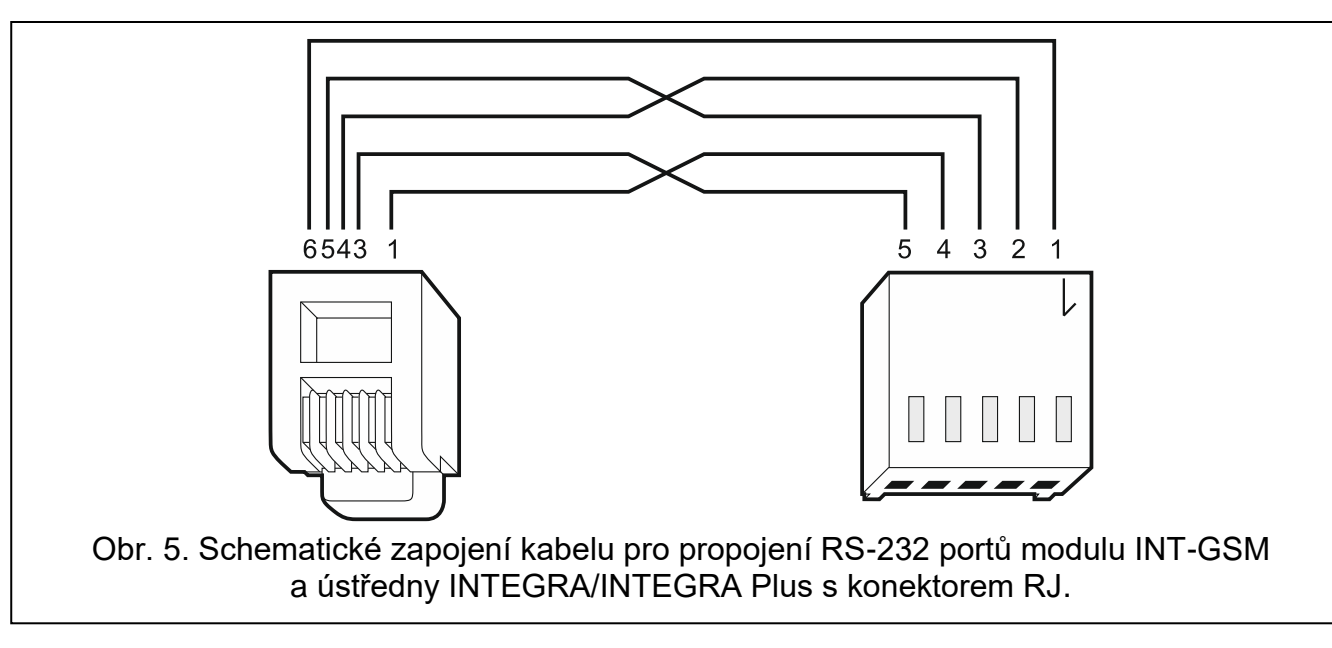

<span id="page-10-1"></span>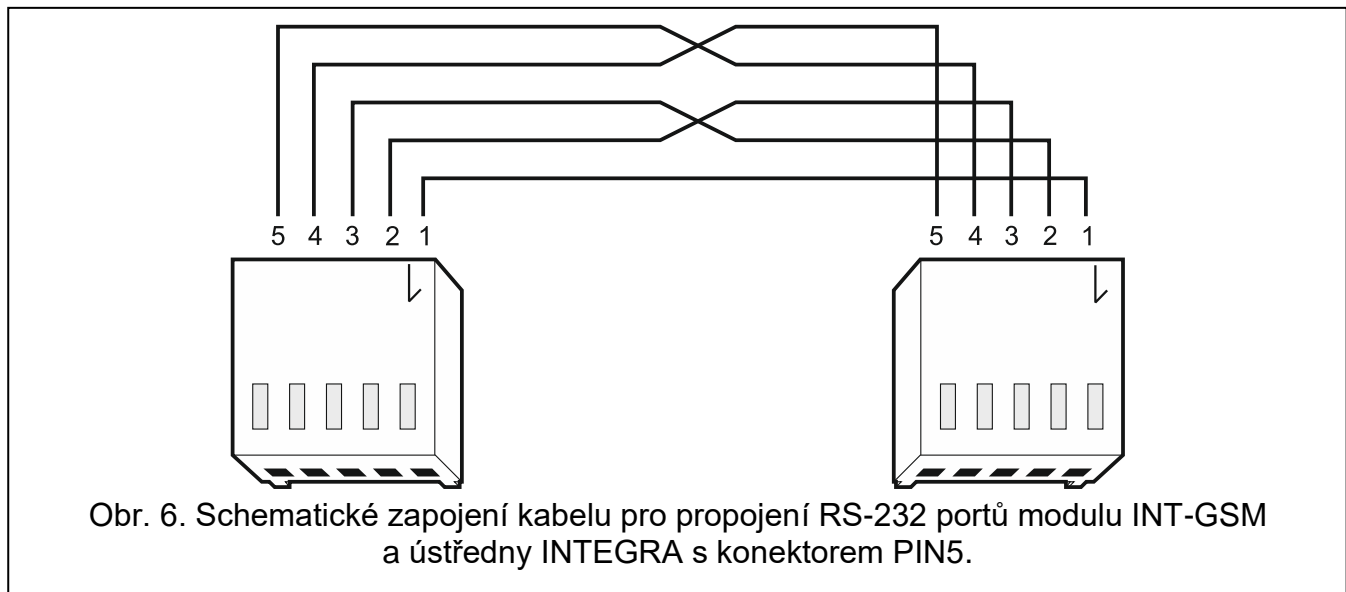

# <span id="page-10-2"></span><span id="page-10-0"></span>**4.4.2 Připojení k modulu ETHM-1 Plus**

<span id="page-10-3"></span>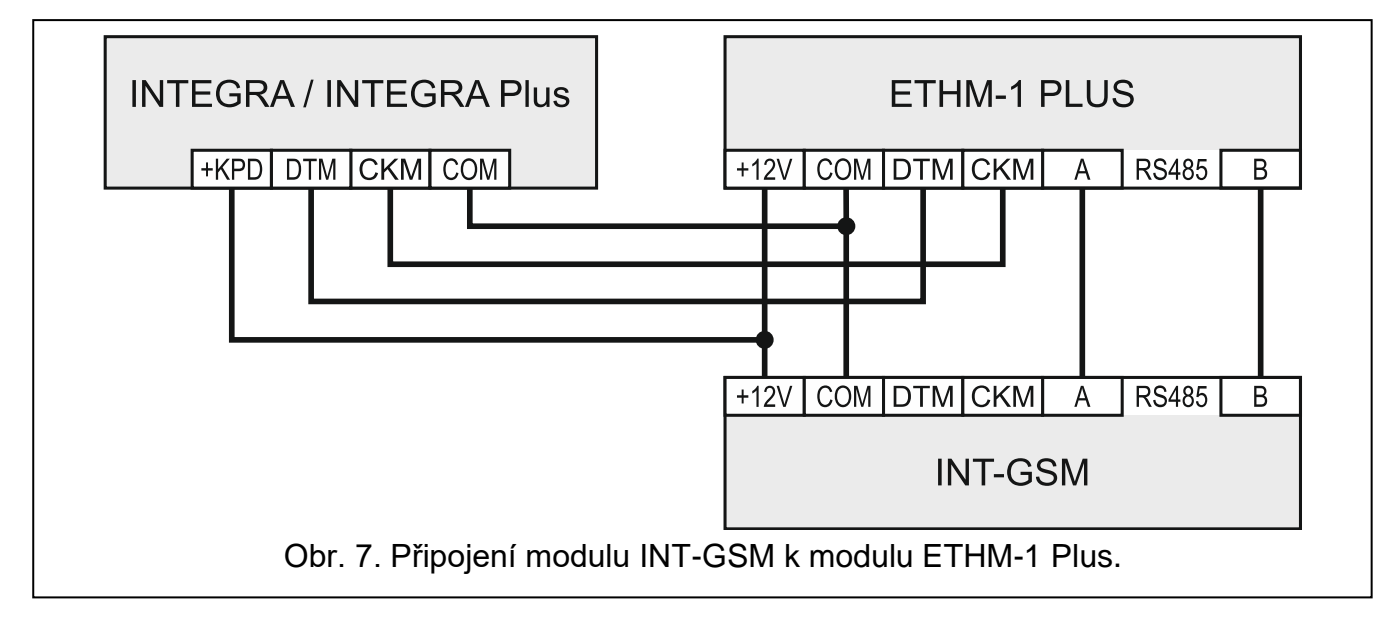

<span id="page-11-3"></span>Jestliže má být modul používán ve spojení s modulem ETHM-1 Plus (je vyžadována verze firmwaru 2.07 nebo novější), moduly a ústředna by měly být propojeny podle Obr. [7.](#page-10-3)

# <span id="page-11-0"></span>**4.5 Spuštění modulu**

- 1. Zapněte napájení zabezpečovacího systému.
- 2. Spusťte na ústředně funkci načítání modulů (viz. instalační manuál příslušné ústředny). Pokud je modul připojen přímo k ústředně, bude načten jako "INT-GSM". Pokud je připojen k modulu ETHM-1 Plus, na seznamu připojených zařízení se objeví "ETHM+- GSM" (místo "ETHM-1").
- 3. Nakonfigurujte modul (viz "Konfigurace nastavení modulu"). Pokud SIM karta (karty) vyžaduje (vyžadují) kód PIN, použijte program DLOADX k nastavení kódu (kódů) (viz str. 12).

# <span id="page-11-1"></span>**4.6 Vložení SIM karet**

Do modulu lze vložit až dvě nano-SIM karty.

- 1. Vypněte napájení zabezpečovacího systému.
- 2. Vložte SIM kartu / karty do slotu / slotů (Obr. 8).
- 3. Zapněte napájení zabezpečovacího systému. Přihlášení telefonu do mobilní sítě může trvat i několik minut.
- *Pokud má modul využívat pro přenos dat přes mobilní síť, doporučuje se použít SIM*   $\boldsymbol{i}$ *karty s příslušným tarifem pro M2M (machine-to-machine) komunikaci.*

*Pokud je nastavený PIN nesprávný, modul Vás o této skutečnosti bude informovat poruchou. Po 4 minutách se pokusí PIN kód použít znovu. Po třetím pokusu s neplatným PIN kódem se SIM karta zablokuje. Odblokovat se dá tak, že ji vytáhnete, vložíte do mobilního telefonu a zadáte kód PUK.*

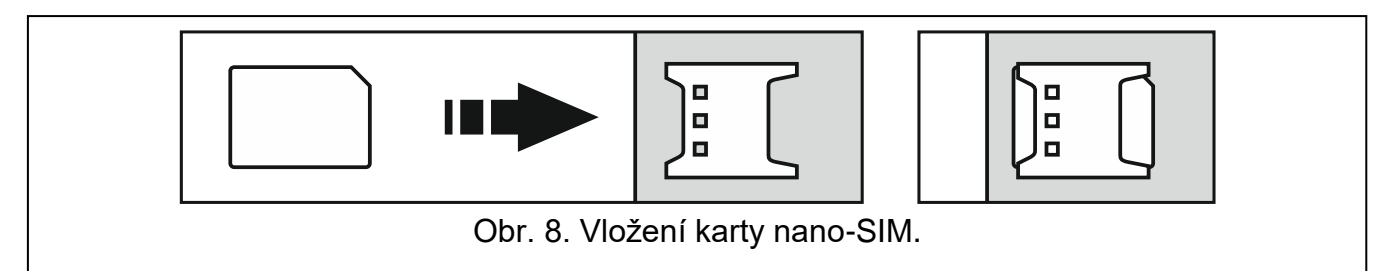

# <span id="page-11-2"></span>**5. Konfigurace nastavení modulu**

Nastavení modulu lze konfigurovat následovně:

- program DLOADX:  $\rightarrow$ okno "Struktura"  $\rightarrow$ tabulka "Hardware"  $\rightarrow$ položka "Klávesnice"  $\rightarrow$  *[jméno modulu]* → tabulka "ETHM-1" (Obr. 9),
- LCD klávesnice: SERVISNÍ REŽIM STRUKTURA HARDWARE LCD KLÁVESNICE NASTAVENÍ [vyberte modul z výběru zařízení*]*.

 $\boldsymbol{j}$ 

*Pouze pomocí program DLOADX dokážete měnit všechna nastavení.*

V tomto manuálu jsou použity názvy parametrů a možností z programu DLOADX. V hranatých závorkách jsou uvedena jména parametrů a voleb zobrazených na LCD klávesnici.

# <span id="page-12-0"></span>**5.1 INT-GSM**

Tato část popisuje nastavení modulu INT-GSM připojeného přímo k ústředně. Popis nastavení modulu INT-GSM připojeného k modulu ETHM-1 Plus najdete v manuálu k modulu ETHM-1 Plus.

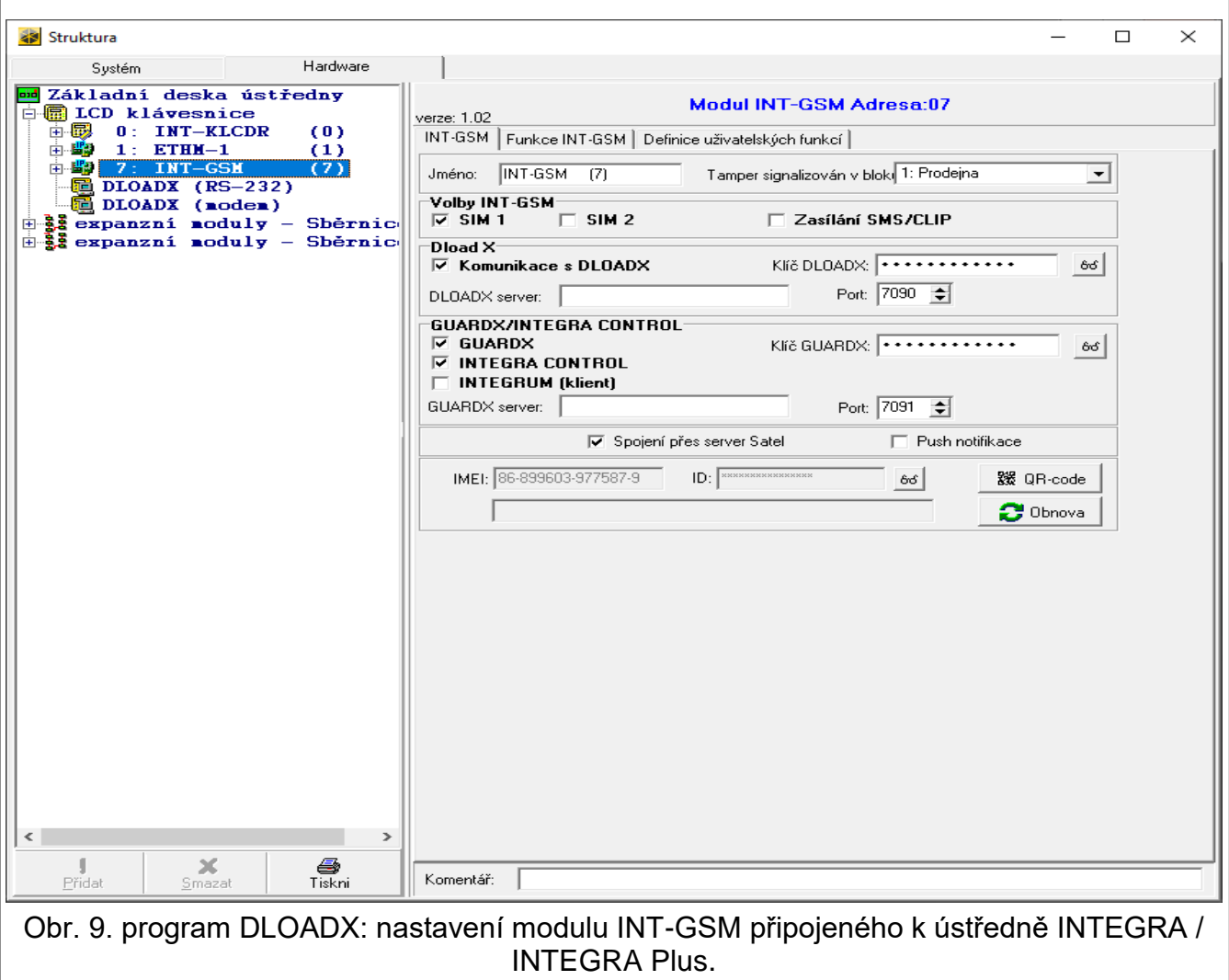

**Jméno** – individuální pojmenování zařízení (až 16 znaků).

**Tamper signalizován v bloku** [Tamper v bloku] – volba nastavení signalizace tamper poplachu v zadaném bloku.

#### **INT-GSM volby**

- **SIM 1** / **SIM 2** [SIM1 / SIM2] jsou-li tyto volby povoleny, příslušná SIM karta je podporována modulem. Pokud nemá být příslušná karta používána, odznačte tuto volbu. Odznačením této volby se lze vyhnout zbytečným hlášením o chybách se SIM kartou.
- <span id="page-12-1"></span>**Zasílání SMS/CLIP** [Zasílání SMS] – je-li tato volba povolena, modul může posílat hlášení o událostech v zabezpečovacím systému ve formě SMS zpráv.

#### **DLOADX**

- **Komunikace s DLOADX** [Spojit s DloadX] pokud je tato volba povolena, je možné navázat spojení mezi programem DLOADX a ústřednou přes modul.
- **Klíč DloadX** [Klíč (DloadX)] sekvence 1 až 12-ti alfanumerických znaků (číslice, písmena a speciální znaky) použitých pro zakódování dat během komunikace s programem DLOADX přes modul.
- <span id="page-13-4"></span>**DLOADX server** [DloadX IP] – IP adresa počítače, na kterém běží program DLOADX. Počítač s programem DLOADX musí mít veřejnou IP adresu. Lze vložit buď IP adresu, nebo jméno domény.
- $\boldsymbol{i}$

*Na klávesnici zabezpečovací ústředn, je funkce pro nastavení adresy počítače s programem DLOADX součástí uživatelského menu ve ZMĚNA NASTAVENÍ (dostupná servisu nebo administrátorovi).*

**Port** [Port (DloadX)] – číslo TCP portu, které je použito pro komunikaci s programem DLOADX. Vložit lze hodnoty od 1 do 65535. Vložená hodnota portu se musí lišit od portů již použitých. Tovární nastavení: 7090.

# **GUARDX / INTEGRA CONTROL**

- <span id="page-13-0"></span>**GUARDX** [Spojení GuardX] tato volba povoluje ústředně navázat spojení mezi programem GUARDX a ústřednou přes modul. Tato volba není dostupná, pokud je povolena možnost "INTEGRUM (klient)".
- **INTEGRA CONTROL** [Spojení GSM] pokud je tato možnost povolená, přes modul bude možná komunikace mezi ústřednou a aplikací INTEGRA CONTROL. Spojení zajišťuje server SATEL. Tato volba není dostupná, pokud je povolena možnost "INTEGRUM (klient)".
- <span id="page-13-5"></span>**INTEGRUM (klient)** [INTEGRUM] – pokud je tato volba povolená, přes modul bude možná komunikace mezi ústřednou a systémem INTEGRUM (verze 2.0 a novější). Když je tato volba povolena, volby "GUARDX" a "INTEGRA CONTROL" nejsou dostupné (modul nepodporuje program GUARDX / aplikaci INTEGRA CONTROL).
- <span id="page-13-2"></span>**GUARDX server** [GUARDX IP] – adresa počítače s programem GUARDX nebo serverem INTEGRUM. Počítač s programem GUARDX / server INTEGRUM musí mít veřejnou IP adresu. Lze vložit buď IP adresu, nebo jméno domény. U serveru INTEGRUM zadejte název domény (např. integrum.ip.com).
- $\boldsymbol{i}$ *Na LCD klávesnici je funkce k nastavení adresy počítače s programem GUARDX / serverem INTEGRUM dostupná v podsložce ZMĚNA VOLEB (dostupná servisním technikům a administrátorům).*

<span id="page-13-1"></span>**Klíč GUARDX** [Klíč (ostatní)] – sekvence 1 až 12-ti alfanumerických znaků (číslice, písmena a speciální znaky) použitých pro zakódování dat během přenosu z ústředny s(se):

- programem GUARDX.
- aplikací INTEGRA CONTROL,
- systémem INTEGRUM.

<span id="page-13-3"></span>**Port** [Port (ostatní)] – číslo TCP portu, které je použito pro komunikaci s(se):

- programem GUARDX,
- aplikací INTEGRA CONTROL,
- systémem INTEGRUM.

Vložit lze hodnoty od 1 do 65535. Vložená hodnota portu se musí lišit od portů již použitých. Tovární nastavení: 7091.

 $\vert i \vert$ 

<span id="page-13-6"></span>*Port nemůže být používán několika službami současně. Port může být využíván pouze jednou službou (např. když probíhá komunikace se serverem INTEGRUM, nebudete se moci připojit k ústředně pomocí programu GUARDX, webového prohlížeče nebo aplikace INTEGRA CONTROL).*

#### **SATEL server**

- **Spojení přes server Satel [Server SATEL**] pokud je volba povolena, modul se připojí k serveru SATEL a lze navázat komunikaci přes server SATEL s ústřednou (Služba sestavení připojení).
- **Push notifikace** [Notifik.zpráva] povolení volby umožní v aplikaci INTEGRA CONTROL použití informování o událostech v systému pomocí push notifikací. Tato volba je dostupná, pokud má modul povolenou komunikaci se serverem SATEL.

#### **Informace**

**IMEI** – jedinečné identifikační číslo mobilního telefonu.

- <span id="page-14-2"></span>**ID** – identifikační číslo pro účely komunikace přes server SATEL. Číslo automaticky přiřadí server SATEL během prvního spojení se serverem (před přiřazením čísla se zobrazují znaky, "F"). Pro zobrazení stiskněte <sup>66</sup>.
- $\mathbf{1}$ *Pokud má být modul použit k jinému zabezpečovacímu systému, musíte vymazat již přidělené ID. Můžete to udělat až po připojení modulu k nové ústředně a vytvoření spojení se serverem SATEL, vymazat je lze pomocí funkce ZMĚNA ID dostupné na klávesnici (SERVISNÍ REŽIM STRUKTURA HARDWARE LCD KLÁVESNICE NASTAVENÍ [jméno modulu] ZMĚNA ID), pokud je ústředna připojena k serveru SATEL. Po vymazání starého ID, ústředna obdrží nové. Aplikace INTEGRA CONTROL, která používá staré ID číslo, nebude schopna již komunikaci s ústřednou navázat.*

**[Signál mobilní sítě]** – informace o síle signálu mobilní sítě.

**QR kód** – kliknutím na tlačítko otevřete okno s QR kódem, který obsahuje informace potřebné při nastavení komunikace přes server SATEL. QR kód můžete přečíst pomocí mobilního zařízení nebo ho exportovat do souboru a ten předat uživatelům. QR kód usnadňuje nastavení aplikace INTEGRA CONTROL.

**Obnova** – stiskněte tlačítko pro obnovu všech informací.

# <span id="page-14-0"></span>**5.2 Funkce INT-GSM**

*Nastavení měněná v tabulce "Funkce INT-GSM" jsou uložena v paměti modulu. Před konfigurací klikněte na tlačítko "Čtení" a po dokončení klikněte na tlačítko "Zápis". Tato* 

*nastavení nebudou načtena / zapsána po kliknutí na tlačítko v hlavní nabídce programu DLOADX.*

#### **Tlačítka**

 $\boldsymbol{i}$ 

**Čtení** – kliknutím načtete nastavení modulu.

**Zápis** – kliknutím zapíšete nastavení do modulu.

**Konec** – kliknutím zrušíte čtení / zápis nastavení.

**Obnovit** – kliknutím obnovíte tovární nastavení.

#### <span id="page-14-1"></span>**5.2.1 GSM telefon**

#### **SIM 1 / SIM 2**

**PIN** – PIN kód SIM karty.

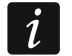

*Jestliže byl do modulu nastaven nesprávný PIN kód, modul oznámí chybu. Po třetím pokusu s neplatným PIN kódem se SIM karta zablokuje. Odblokovat se dá tak, že jí vytáhnete, vložíte do mobilního telefonu a zadáte kód PUK kód.*

**GPRS APN** – název přístupového bodu pro internetové připojení.

**Uživatel** – uživatelské jméno pro internetové připojení.

**Heslo** – heslo pro internetové připojení.

**DNS server** – – IP adresa serveru DNS, který bude modul používat. Pokud operátor nastavil adresu do paměti SIM karty, nemusíte jí nastavovat. Jinak je doporučeno jí nastavit. IP adresa je nutná k přenosu dat pomocí mobilní sítě, pokud je adresa zařízení, ke kterému je modul připojen (monitorovací stanice, počítač s programem DLODX nebo GUARDX, server INTEGRUM) zadaná jako název.

*Parametry pro datové přenosy lze získat od provozovatele mobilní sítě.*

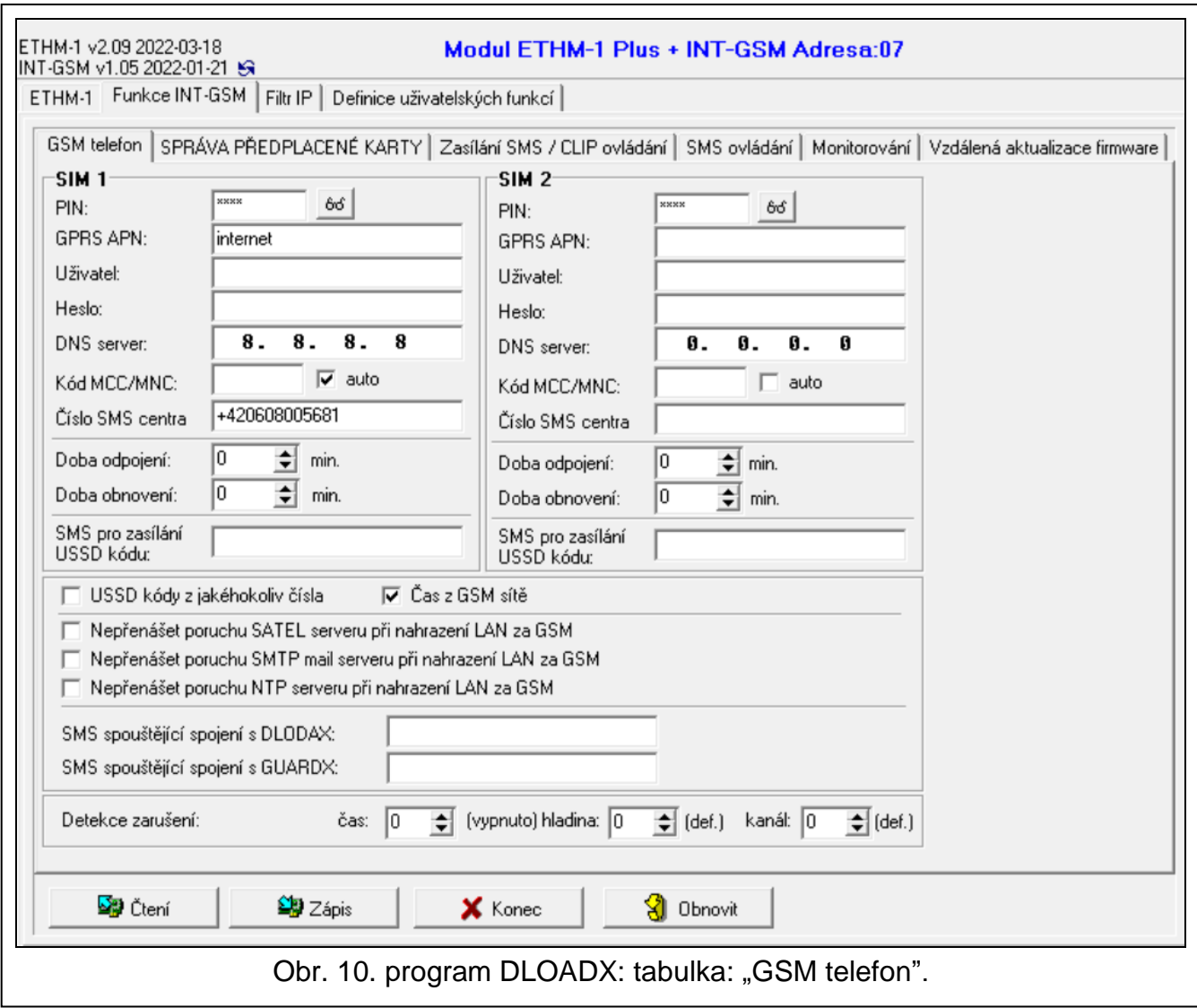

**Kód MCC/MNC** – kódy operátora mobilní sítě, kam se SIM karta přihlásí. Zadejte postupně:

- MCC (Mobile Country Code) kód země,
- MNC (Mobile Network Code) kód operátora.

Zadání neplatných dat může znemožnit přihlášení do mobilní sítě. Pokud nezadáte kód, modul se přihlásí do dostupné mobilní sítě.

- **auto** pokud je tato volba povolena a modul se nemůže přihlásit do mobilní sítě operátora určeného MCC/MNC kódy, přihlásí se do dostupné mobilní sítě.
- <span id="page-15-0"></span>**Číslo SMS centra** – telefonní číslo služby zasílání krátkých textových zpráv. Číslo je vyžadováno, pokud má modul odesílat / přijímat SMS zprávy. Obvykle je uloženo na SIM

kartě a nemusíte jej nastavovat. Pokud číslo není uloženo na SIM kartě, zadejte číslo požadované operátorem SIM karty.

- **Doba odpojení** doba, po kterou bude nemožné přepnout na druhou SIM kartu. Doba se počítá od okamžiku, kdy přepnete na danou kartu. Během přenosu zpráv, v této době budou cesty, které vyžadují přepnutí na druhou kartu přeskočeny. Zadáním hodnoty 0 umožníte okamžité přepnutí na druhou SIM kartu.
- **Doba návratu** doba, po které bude použita druhá SIM karta. Když zadáte hodnotu 0, automatické přepnutí na druhou SIM kartu neproběhne.

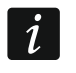

*Používáte-li dvě SIM karty, jedna musí mít přednost. Pro tuto kartu je doporučeno nastavit parametr "doba návratu" na hodnotu 0.*

**SMS pro zaslání USSD kódu** – ovládací příkaz zadaný do zprávy SMS spolu s USSD kódem, který má být spuštěn. Ústředna spustí USSD kód a odešle odpověď od operátora na telefonní číslo, ze kterého byla zpráva s příkazem odeslána. Můžete zadat až 16 alfanumerických znaků (číslice, písmena a speciální znaky).

 $\vert i \vert$ 

*Obsah příkazu se musí lišit od ostatních ovládacích příkazů.*

*SMS zpráva s USSD kódem musí mít tvar "xxxxxx=yyyy=", přičemž: "xxxxxx" – příkaz pro spuštění kódu, "yyyy" – USSD kód podporovaný operátorem.*

*Nedoporučujeme takto používat pokročilé funkce, kde by se na zadaný kód odpovědělo nabídkou.*

*Ovládací příkaz k zaslání USSD kódů lze použít k posílání SMS zpráv přes ústřednu.*

- **USSD kódy z jakéhokoliv čísla** je-li tato volba povolená, příkaz pro posílání USSD kódů nebo kontrolování zůstatku na SIM kartě (viz ["SMS kontroly účtu"](#page-18-1) str. [17\)](#page-18-1) lze poslat z jakéhokoliv telefonního čísla. Pokud není povolená, příkaz je možné posílat pouze z čísel, která jsou uložená v modulu (viz "Zasílání SMS [/ CLIP ovládání"](#page-18-0) str. [17\)](#page-18-0).
- **Čas z GSM sítě** je-li tato volba povolená, hodiny v ústředně se budou řídit časem z mobilní sítě.
- <span id="page-16-0"></span>**Nepřenášet poruchu SATEL serveru při nahrazení LAN za GSM** – tato volba je dostupná, pokud je modul INT-GSM připojený k modulu ETHM-1 Plus. Pokud je tato volba povolená, nebude hlášena ztráta spojení se serverem SATEL přes síť Ethernet, pokud má spojení přes modul INT-GSM (přenos přes mobilní data).
- **Nepřenášet poruchu SMTP mail serveru při nahrazení LAN za GSM** tato volba je dostupná, pokud je modul INT-GSM připojený k modulu ETHM-1 Plus. Pokud je tato volba povolená, nebude hlášena ztráta spojení se serverem SMTP přes síť Ethernet, pokud má spojení přes modul INT-GSM (přenos přes mobilní data).
- **Nepřenášet poruchu NTP serveru při nahrazení LAN za GSM** tato volba je dostupná, pokud je modul INT-GSM připojený k modulu ETHM-1 Plus. Pokud je tato volba povolená, nebude hlášena ztráta spojení se serverem NTP přes síť Ethernet, pokud má spojení přes modul INT-GSM (přenos přes mobilní data).

#### **SMS**

- **SMS spouštějící spojení s DLOADX** příkaz v SMS zprávě, který zahájí komunikaci mezi ústřednou a programem DLOADX přes:
	- modul INT-GSM připojený k ústředně (přenos přes mobilní data),
	- modul ETHM-1 Plus, ke kterému je připojený modul INT-GSM (Ethernet). Pokud není možné navázat spojení přes Ethernet, proběhne pokus o komunikaci přes mobilní síť.

Můžete zadat až 16 alfanumerických znaků (číslice, písmena a speciální znaky).

<span id="page-17-2"></span>**SMS spouštějící spojení s GUARDX** – příkaz v SMS zprávě, který zahájí komunikaci mezi ústřednou a programem GUARDX přes:

- modul INT-GSM připojený k ústředně (přenos přes mobilní data),
- modul ETHM-1 Plus, ke kterému je připojený modul INT-GSM (Ethernet). Pokud není možné navázat spojení přes Ethernet, proběhne pokus o komunikaci přes mobilní síť.

Můžete zadat až 16 alfanumerických znaků (číslice, písmena a speciální znaky).

*Příkazy se musí lišit.*

*Text v jednom příkazu nesmí obsahovat text ve druhém.*

*V SMS zprávě lze stanovit adresu počítače, ke kterému se má modul připojit a číslo TCP portu, který má být použit ke komunikaci. Tato zpráva by měla mít formát: xxxx=aaaa:pp= ("xxxx" – příkaz; "aaaa" – adresa počítače (IP adresa nebo název domény); "pp" – číslo portu).*

#### <span id="page-17-3"></span>**Detekce zarušení**

- **čas** doba, po kterou musí být modul rušený, aby došlo ke spuštění poruchového stavu. Pokud zadáte 0, modul nebude detekovat rušení.
- **hladina** úroveň signálu rušení, který spustí poruchový stav. Pokud zadáte 0, použije se výchozí nastavení vestavěného telefonu.
- **kanál** počet kanálů, které musí být zablokovány současně, aby došlo ke spuštění poruchového stavu. Pokud zadáte 0, použije se výchozí nastavení vestavěného telefonu.

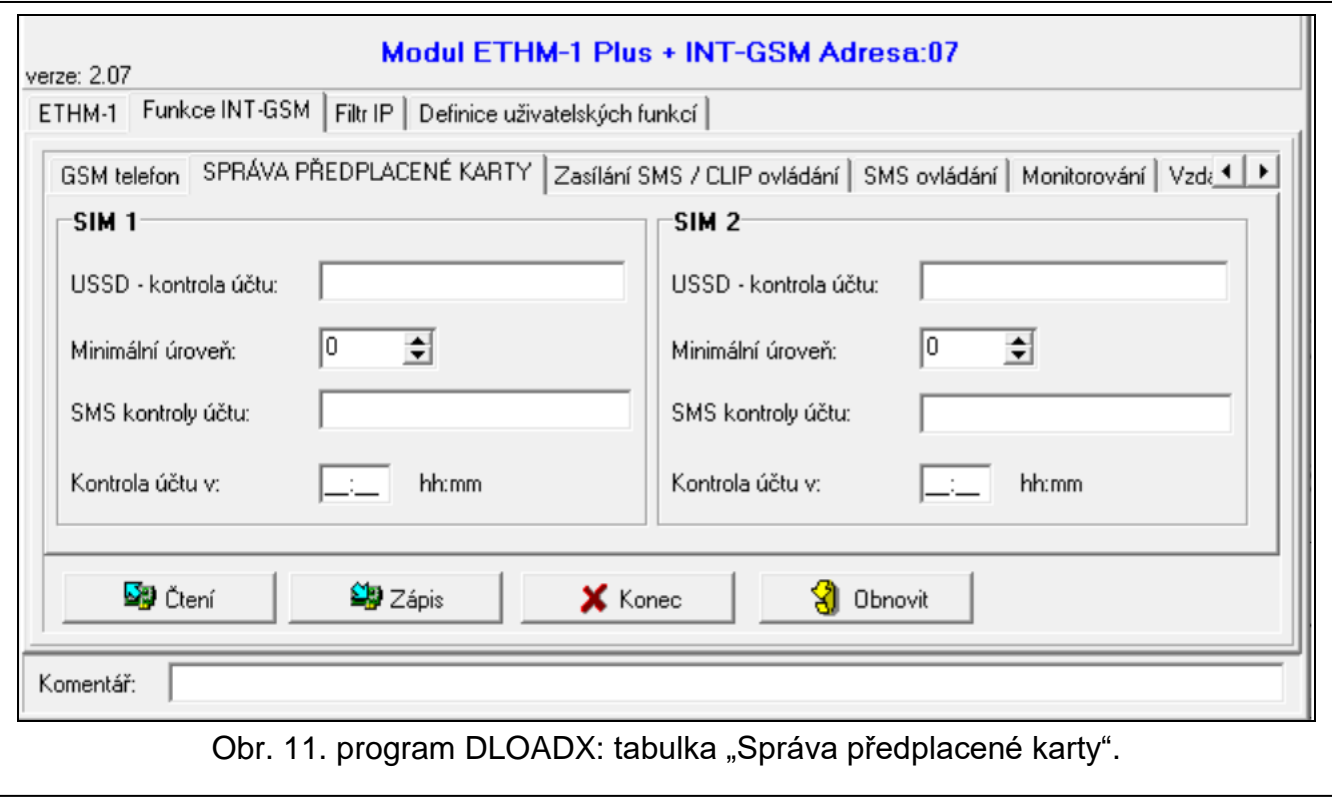

### <span id="page-17-0"></span>**5.2.2 Správa předplacené karty**

#### **SIM 1 / SIM 2**

<span id="page-17-1"></span>**USSD-kontrola účtu** – USSD kód ke kontrole zůstatku na SIM kartě. Pokud je kód nastaven, modul může kontrolovat zůstatek na SIM kartě.

 $\boldsymbol{i}$ 

<span id="page-18-4"></span>*Kontrolu zůstatku na kartě můžete provést z LCD klávesnice: TESTY IP/MAC/IMEI/ID INT-GSM SIM (#) KREDIT.*

**Minimální úroveň** – minimální zůstatek na SIM kartě. Pokud zůstatek klesne pod minimum:

- bude ohlášena porucha,
- pokud se zůstatek na SIM kartě kontroluje automaticky, informace o zůstatku bude zaslána jako SMS zpráva telefonům pro ovládání přes SMS / CLIP, pro které je povolená volba "SMS>>" (viz "Zasílání SMS [/ CLIP ovládání"](#page-18-0) str. [17\)](#page-18-0).

Zadáním hodnoty 0 vypnete kontrolu.

- <span id="page-18-1"></span>**SMS kontroly účtu** – příkaz v SMS zprávě, který spustí funkci ke kontrole zůstatku na SIM kartě. Modul spustí USSD kód nastavený v poli ["USSD-kontrola účtu"](#page-17-1) a odešle odpověď od operátora na telefonní číslo, ze kterého byla SMS zpráva přijata. Můžete zadat až 16 alfanumerických znaků (číslice, písmena a speciální znaky).
- $\boldsymbol{i}$

*Pokud není dostatek kreditu pro odeslání SMS zprávy, ale je povolena možnost "PUSH notifikace" a je dostatek kreditu pro internetové služby, zpráva o zůstatku na SIM kartě bude zobrazena jako push notifikace (na telefonu musí být nainstalována aplikace INTEGRA CONTROL).*

**Kontrola účtu v** – hodina, kdy bude kontrolován zůstatek na SIM kartě. Pokud nic nezadáte, kontrola bude vypnutá.

### <span id="page-18-0"></span>**5.2.3 Zasílání SMS / CLIP ovládání**

<span id="page-18-3"></span>Lze nastavit 16 telefonních čísel, pro zasílání zpráv. Obsah SMS zpráv je automaticky generován na základě popisů z historie ústředny. Zprávy CLIP znamenají, že modul zavolá na dané telefonní číslo, pokud dojde k události. Jakýkoli hovor z telefonního čísla modulu by mělo být považováno za oznámení události.

Pokud je k telefonnímu číslu přiřazen uživatel ústředny, z daného čísla lze ovládat ústřednu pomocí zpráv SMS a CLIP.

Navíc lze určit uživatele ústředny, který může takto ovládat ústřednu z jakéhokoliv telefonního čísla. Doporučujeme, aby tento uživatel měl oprávnění na úrovni vhodné pro SMS/CLIP ovládání, ne pro běžný provoz zabezpečovacího systému.

Modul může posílat zprávy o událostech přes SMS pokud je v nastavení modulu povolena možnost "Zasílání SMS".

- <span id="page-18-5"></span>**Omezení […] SMS/24h** – denní limit SMS zpráv. pokud nastavíte 0, notifikace budou zasílány bez omezení.
- <span id="page-18-7"></span>**Žádné datum/čas v SMS** – pokud je tato možnost povolena, zpráva nebude obsahovat informaci o tom, kdy k události došlo.

<span id="page-18-6"></span>**Telefonní č.** – telefonní číslo, pro zasílání notifikací nebo možnost z nich ovládat.

<span id="page-18-2"></span>**Uživatel** – uživatel ústředny. Když přiřadíte uživatele danému číslu (včetně možnosti libovolného čísla – řádek Txx), bude možné ovládat ústřednu z tohoto čísla pomocí CLIP (viz ["CLIP ovládání"](#page-19-0) str. [18\)](#page-19-0) a SMS zpráv (viz ["SMS ovládání"](#page-20-0) str. [19\)](#page-20-0). Zadejte číslo uživatele nebo klikněte na tlačítko **a a vyberte uživatele ze seznamu**.

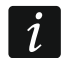

*Stažení nového firmwaru a/nebo aktualizace firmwaru lze také zahájit pomocí SMS z čísla s přiřazeným uživatelem (viz ["Vzdálená aktualizace](#page-23-0) firmware" str. [22\)](#page-23-0).*

# **Zasílání SMS/CLIP**

- **ZAP** pokud je tato volba povolená, modul může posílat notifikace danému telefonnímu číslu.
- **Bloky** přiřazení bloků, dané číslo bude notifikováno o událostech v těchto blocích. Kliknutím na tlačítko otevřete seznam bloků a jakmile se seznam zobrazí, dvojklikem

můžete vybírat bloky. Pokud nenastavíte žádný blok, číslo nebude notifikováno o událostech.

<span id="page-19-1"></span>**Typ událostí** – typy událostí, o kterých má být dané číslo notifikováno. Můžete vybírat typy dvojklikem. Pro výběr typu notifikace dvakrát klikněte pro každý typ události.

- **[prázdné pole]** bez notifikace,
- **S** notifikace události pomocí SMS,
- **C** notifikace události pomocí CLIP,
- **S+C** notifikace události pomocí SMS a CLIP.

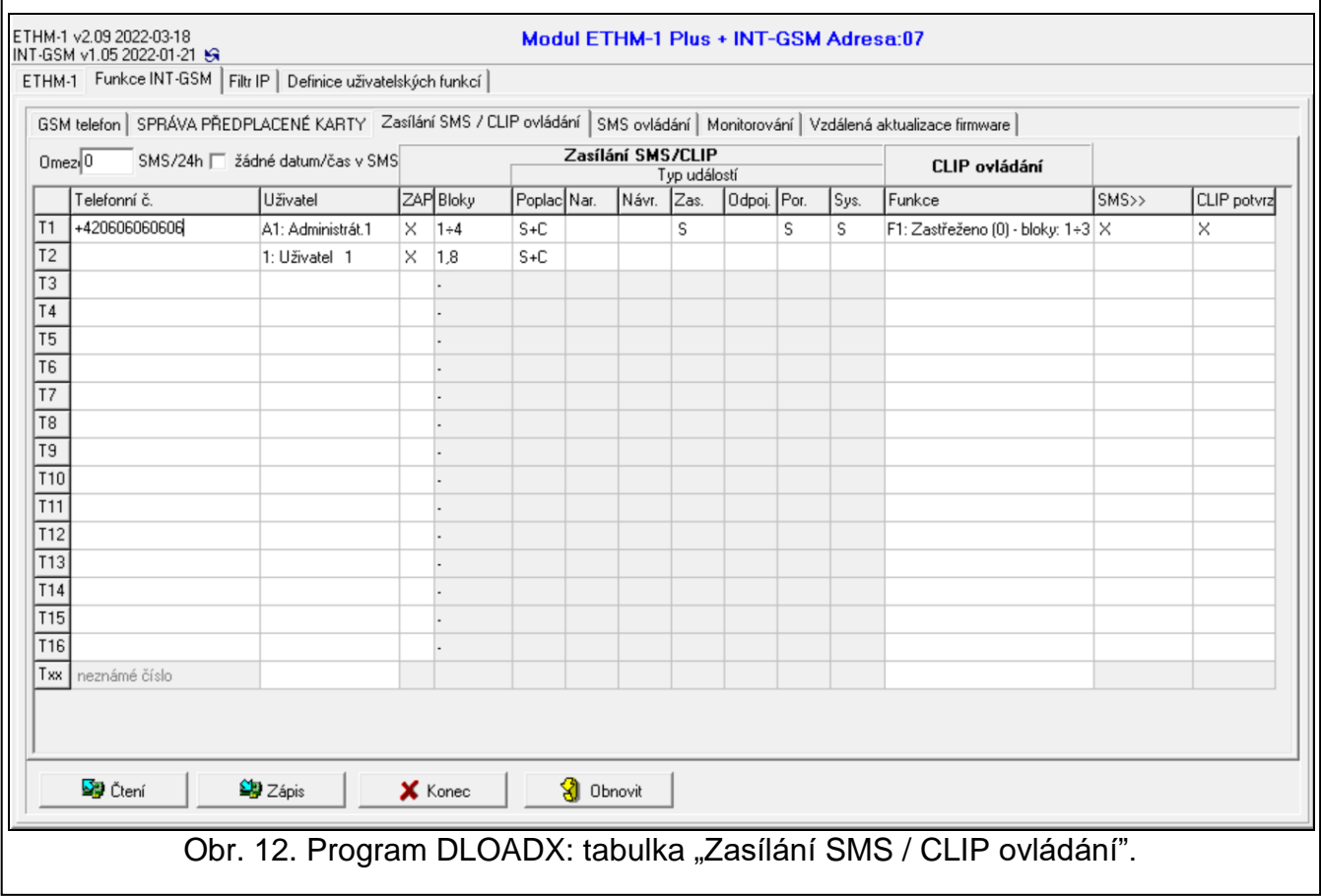

#### <span id="page-19-0"></span>**CLIP ovládání**

CLIP je volání bez navázání spojení (musíte zavěsit, jakmile začne telefon zvonit), tj. bez poplatku. Modul pozná, které číslo zavolalo a podle toho odpoví.

V řádcích T1 až T16 můžete nastavit funkci, která se má spustit přes CLIP z daného telefonního čísla. Navíc lze do řádku Txx nastavit jedna funkce, která se spustí v ústředně přes CLIP z jakéhokoliv telefonního čísla. V obou případech musí být telefonní číslo přiřazeno nějakému uživateli.

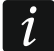

*Telefonní čísla v řádcích T1 až T16 nejsou brána jako čísla uložená v modulu.*

**Funkce** – funkce, kterou má spustit CLIP. Zadejte číslo funkce nebo klikněte na tlačítko a vyberte funkci ze seznamu. Seznam dostupných funkcí je k dispozici tabulce "SMS [ovládání"](#page-20-0) (viz ["Funkce"](#page-20-1) str. [19\)](#page-20-1).

#### **Ostatní**

**SMS>>** – pokud je tato volba povolená, neznámé SMS zprávy přijaté modulem budou přeposlány telefonnímu číslu (např. informace přijaté od operátora).

<span id="page-20-2"></span>**CLIP potvrz.** – pokud je tato volba povolena, bude modul uživatele o události voláním informovat 3krát nebo do potvrzení. Chcete-li potvrdit notifikaci CLIP, odmítněte hovor (notifikace bude poté bezplatná) nebo jej přijměte. Pokud tato volba povolena není, volání se uskuteční pouze jednou.

#### <span id="page-20-0"></span>**5.2.4 SMS ovládání**

Modul umožňuje ovládat zabezpečovací systém pomocí SMS zpráv obsahujících vhodné příkazy. SMS zprávy musí být odeslány na číslo SIM karty. Do modulu lze nastavit 32 příkazů.

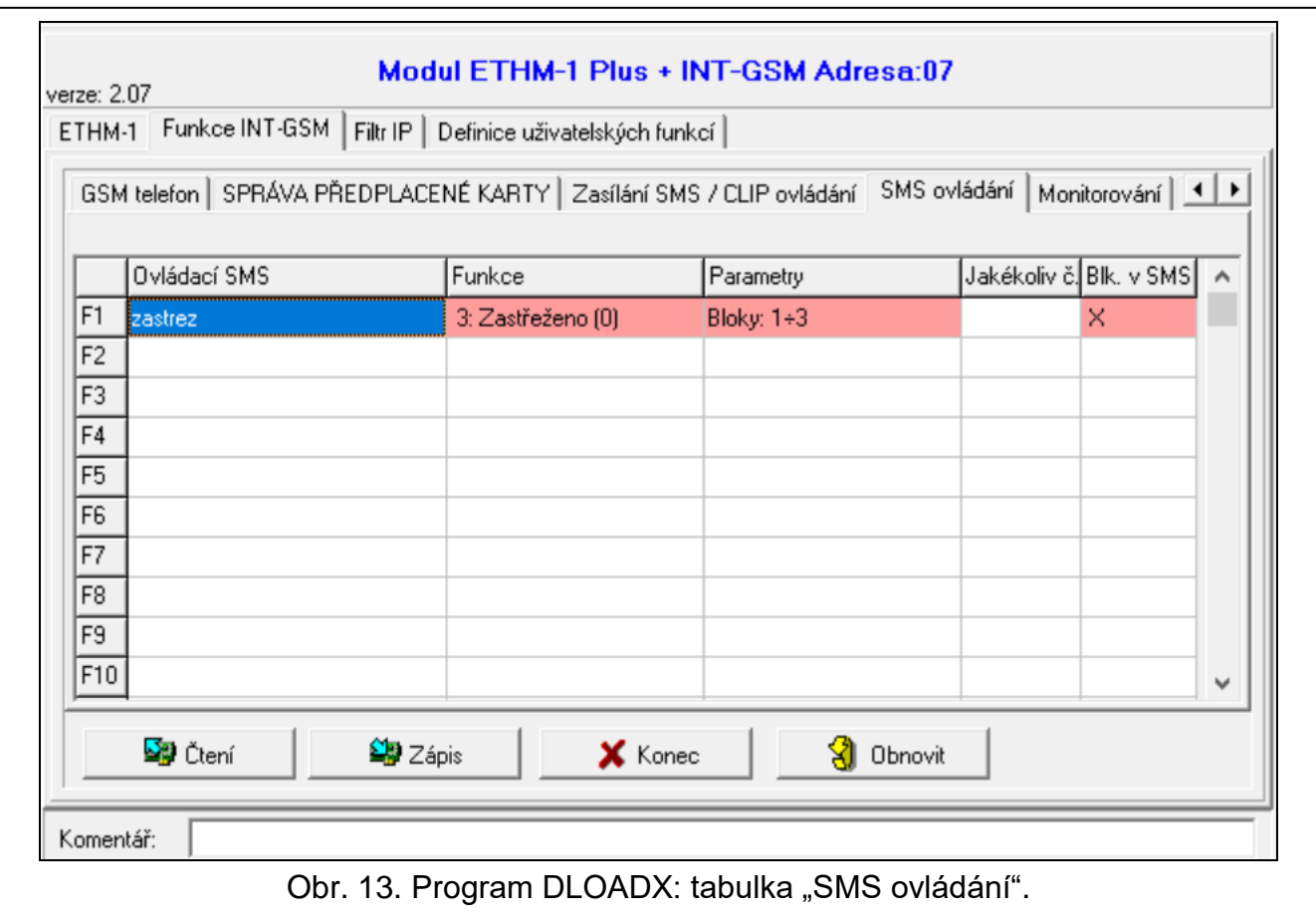

**Ovládací SMS** – příkaz v SMS zprávě, který spustí funkci v ústředně vybranou v poli "Funkce". Můžete zadat až 16 alfanumerických znaků (číslice, písmena a speciální znaky).

*Příkazy se musí lišit.*

*Obsah příkazu se musí lišit od ostatních ovládacích příkazů.*

*V jedné SMS zprávě může být obsaženo vícero příkazů (oddělených mezerníky).*

*Příkaz může tvořit jen část SMS zprávy. Toto umožňuje napsat na telefonu příkaz i s poznámkami a odeslat do modulu všechno.*

<span id="page-20-1"></span>**Funkce** – funkce, která se má spustit v ústředně na základě SMS zprávy nebo CLIP (viz. ["CLIP ovládání"](#page-19-0) str. [18\)](#page-19-0). Pokud nastavíte funkci, ale nenastavíte příkaz, který by jí měl spustit (pole "Ovládací SMS"), funkce půjde spustit jen pomocí CLIP. Zadejte číslo funkce, nebo klikněte na tlačítko **a a vyberte funkci ze seznamu:** 

**1: Stav (text)**

 $\tilde{\mathbf{1}}$ 

**2: Stav (symb.)**

- **3: Zastřeženo (0)** plné zastřežení.
- **4: Zastřeženo (1)** plné zastřežení + odpojení.
- **5: Zastřeženo (2)** zastřežení bez vnitřních zón.
- **6: Zastřeženo (3)** zastřežení bez vnitřních zón a bez vstupního zpoždění.
- **7: Odstřeženo**
- **8: Smazání poplachu**
- **9: Výstupy ZAP**
- **10: Výstupy VYP**
- **11: Přepnutí**
- **12: Odpojení zón**
- **13: Trvalé odpojení zón**
- **14: Připojení zón**
- **15: Spuštění zóny**
- **16: Smaz. zpožděné zprávy**

*Bloky musí být ovládány kódem uživatele.*

*Zóny, které se mají odpojit, nesmí mít zapnutou volbu ODPOJENÍ BLOKOVÁNO.*

*Výstupy musí být následujících typů 24. MONO SPÍNAČ, 25. BI PŘEPÍNAČ, 105. ROLETA NAHORU, 106. ROLETA DOLU nebo VZDÁLENÝ SPÍNAČ.*

- <span id="page-21-1"></span>**Parametry** – definujte parametry, se kterými bude daná funkce spuštěna. Kliknutím na  $\mathbb{L}$ otevřete okno, které vám umožní upravit seznam parametrů. Čísla polí tabulky odpovídají číslům bloků / výstupů / zón. Poklepáním na pole jej vyberte (oranžová barva) nebo zrušte výběr (bílá barva). Pro funkci "15: Spuštění zóny" můžete vybrat pouze jednu zónu. Po dokončení úprav klikněte na "OK".
- **Jakékoliv č.** pokud je tato volba povolená, danou funkci lze spustit z jakéhokoliv telefonního čísla. Ústřednu lze ovládat z libovolného čísla, pokud má uživatel ústředny nastavenu možnost ovládání z libovolného v tabulce "Zasílání SMS [/ CLIP ovládání"](#page-18-0) (viz. ["Uživatel"](#page-18-2) str[.17\)](#page-18-2).
- **Par. v SMS** pokud je tato volba povolená, daná funkce může být spouštěna s parametry v SMS zprávě, což umožňuje funkci spouštět i s jinými parametry než těmi, které jsou nastavené v poli "Parametry". V tomto případě musí mít SMS zpráva následující formát: **xxxxxx=a,b,c,d=**", přičemž: "xxxxxx" - příkaz, "a,b,c,d" - parametry, např. 1,2,3,4 (čísla, bloků / výstupů / zón oddělené čárkami). Pro funkci "15: Spuštění zóny", musí mít zpráva formát "xxxxxx=a=", přičemž: "xxxxxx" - příkaz, "a" – číslo zóny, např. 1 (můžete vybrat jen jednu zónu).

# <span id="page-21-0"></span>**5.2.5 Přenos na PCO**

Modul umožňuje ústředně posílat kódy událostí monitorovací stanici prostřednictvím:

mobilní sítě,

 $\boldsymbol{i}$ 

- SMS zpráv (bez potvrzení přijetí zprávy).
	- *Provozování modulu INT-GSM ve spojení s modulem ETHM-1 Plus umožňuje použití Dual Path přenosu v souladu s EN 50136. Bližší informace o nastavení dual path přenosu naleznete v manuálu pro programování ústředny.*

 $\boldsymbol{i}$ 

#### **Stanice 1 / Stanice 2**

#### *Priorita přenosu*

Pokud selže odeslání kódu události jednou cestou, modul může použít další. Musíte stanovit pořadí, v jakém bude modul používat různé cesty. Úspěšné odeslání kódu události ukončí proces (s výjimkou přenosového testu).

 $\boldsymbol{i}$ 

*Modul bude používat pouze ty cesty, pro které je stanovena priorita (ty jsou pak zahrnuty do seznamu cest, které bude modul používat).*

*Pokud je modul INT-GSM připojen k modulu ETHM-1 Plus module, musí být také stanovena priorita pro Ethernet (ETHM).*

*V případě přenosu událostí přes SMS zprávu modul nedostane potvrzení o přijetí kódů událostí monitorovací stanicí. Proto by tato cesta měla být volena jako poslední.*

*Přepnutí z jedné SIM karty na druhou chvíli trvá (například kvůli přihlašování do sítě), takže je dobré nejprve použít všechny možnosti dostupné pro jednu SIM kartu.*

*Přepnutí z jedné SIM karty na druhou je ovlivněno parametry "Doba odpojení" a "Doba obnovení" (viz. ["GSM telefon"](#page-14-1) str[.13\)](#page-14-1).*

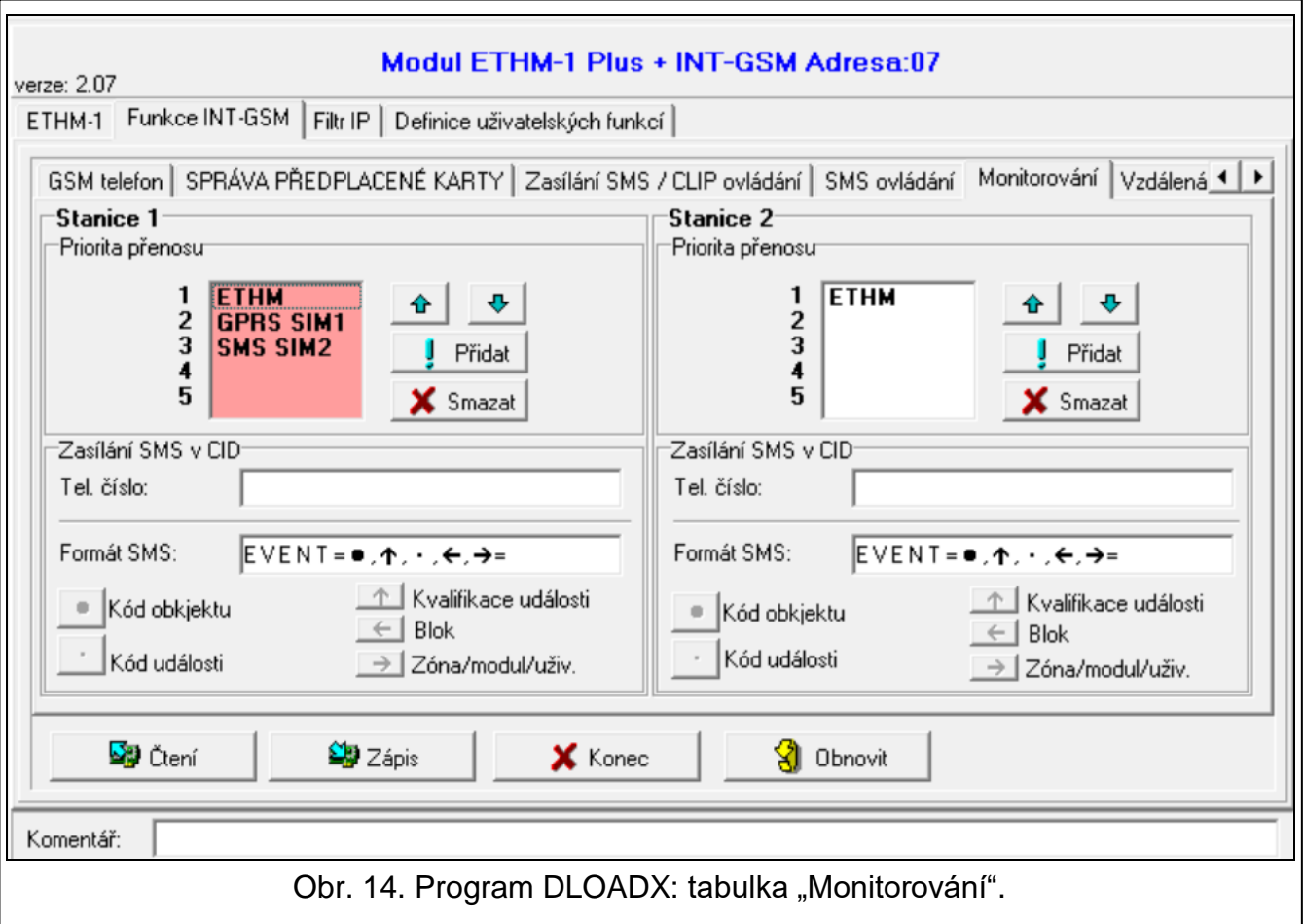

#### *Zasílání SMS v CID*

**Tel. číslo** – telefonní číslo monitorovací stanice pro přenos událostí přes SMS.

**Formát SMS** – formát SMS zpráv pro přenos událostí. Musí být nastaven podle požadavků monitorovací stanice. Továrně přednastavený formát v modulu odpovídá výchozímu

nastavení monitorovací stanice STAM-2 (firmware verze 1.2.0 a novější) pro formát Contact ID.

#### <span id="page-23-0"></span>**5.2.6 Vzdálená aktualizace firmware**

Dálková aktualizace firmwaru v modulu je možná přes server "UpServ", který je součástí nabídky produktů SATEL. Existují dvě možnosti spuštění aktualizace.

- pomocí SMS zprávy aktualizován bude pouze firmware INT-GSM.
- z programu DLOADX. Můžete aktualizovat firmware na:
	- modulu INT-GSM.
	- ústředně INTEGRA pouze pokud je program DLOADX a ústředna připojena přes modul ETHM-1 Plus nebo INT-GSM,
	- modulu ETHM-1 Plus pouze pokud je modul INT-GSM připojen k modulu ETHM-1 Plus (modul identifikován jako "ETHM+GSM").

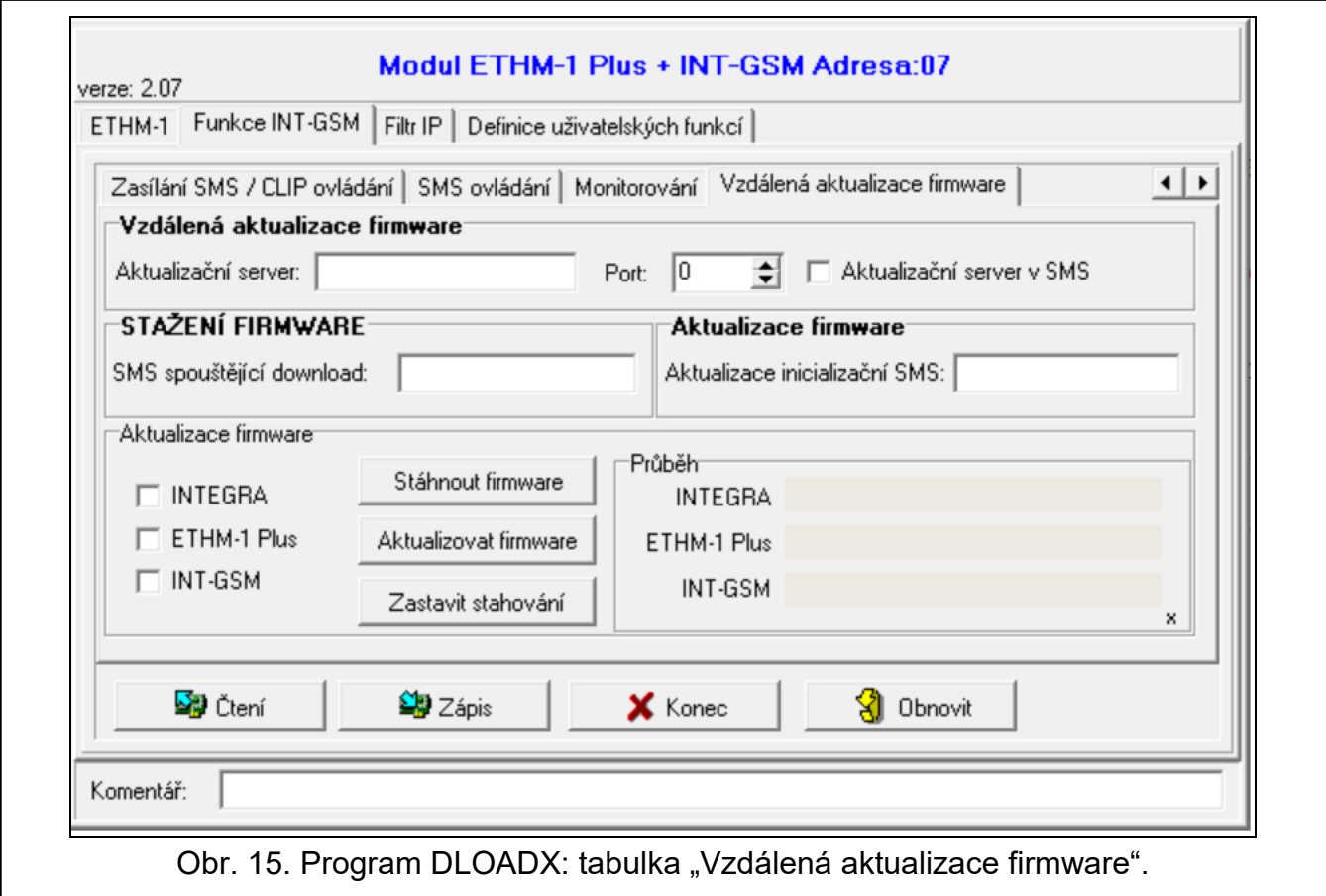

Aktualizační server – adresa serveru "UpServ". Můžete zadat IP adresu nebo název domény.

- **Port** číslo TCP portu použitého pro komunikaci se serverem "UpServ". Můžete zadat hodnoty od 0 do 65535 (0=funkce vypnuta).
- <span id="page-23-1"></span>**Aktualizační server v SMS** – pokud je tato volba povolená, můžete zadat adresu serveru a číslo portu do SMS zprávy, která zahajuje stažení firmwaru. Pokud je tato volba povolená, ale zpráva adresu ani číslo portu neobsahuje, modul použije přednastavené hodnoty.

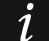

*SMS zprávy k zahájení stahování / aktualizace firmwaru je možné posílat pouze z čísel uložených v modulu (viz. "Zasílání SMS [/ CLIP ovládání"](#page-18-0) str. [17\)](#page-18-0).*

#### **Stažení firmware**

*Při stahovaní firmwaru modul dále funguje jako za normálních okolností.*

- **SMS spouštějící download** příkaz v SMS zprávě, který zahájí stahování nového firmwaru ze serveru. Můžete zadat až 8 alfanumerických znaků (číslice, písmena a speciální znaky).
- $\boldsymbol{i}$

*Příkaz se musí lišit od ostatních příkazů nastavených v ústředně.*

*Pokud je povolena volba ["Aktualizační server v](#page-23-1) SMS" a chcete modul připojit k jinému serveru než je určeno v nastavení, zpráva by měla mít tento formát: xxxx=aaaa:pp= ("xxxx" – příkaz; "aaaa" – adresa serveru (IP adresa nebo název domény; "pp" – číslo portu).*

*Modul posílá SMS notifikace o průběhu stahování. Notifikace jsou posílány telefonnímu číslu, ze kterého byla přijata zpráva k zahájení stahování.*

*Pokud znovu pošlete zprávu k zahájení stahování, když už stahování probíhá, modul odpoví zprávou o průběhu stahování (procento).*

#### **Vzdálená aktualizace firmwaru**

 $\vert i \vert$ 

*Během aktualizace firmwaru modul nefunguje jako za normálních okolností.*

*Před aktualizací firmwaru v modulu přepněte ústřednu do servisního režimu. Jinak po zahájení aktualizace bude ústředna hlásit, že modul INT-GSM není dostupný.*

**Inicializační aktualizace SMS** – příkaz v SMS zprávě, který zahájí aktualizaci firmwaru. Můžete zadat až 8 alfanumerických znaků (číslice, písmena a speciální znaky).

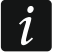

*Příkaz se musí lišit od ostatních příkazů nastavených v ústředně.*

*Modul posílá SMS notifikace o průběhu aktualizace. Notifikace jsou posílány telefonnímu číslu, ze kterého byla přijata zpráva k zahájení aktualizace.*

#### **Aktualizace firmwaru pomocí DLOADX**

- **Integra** pokud je tato volba povolena, lze aktualizovat firmware ústředny INTEGRA Plus / INTEGRA (program DLOADX musí být připojen k ústředně přes modul ETHM-1 Plus nebo INT-GSM).
- **ETHM-1 Plus** pokud je tato volba povolena, lze aktualizovat firmware modulu ETHM-1 Plus (modul INT-GSM musí být připojen k modulu ETHM-1 Plus).
- **INT-GSM** pokud je tato volba povolena, lze aktualizovat firmware modulu INT-GSM.
- **Stáhnout firmware**  klikněte pro stažení nového firmware.
- **Aktualizovat firmware** klikněte pro aktualizaci firmwaru vybraných zařízení na poslední verzi. Pokud jste firmware nestáhli sami, dojde nyní k automatickému stažení. Aktualizace začne po kompletním stažení.
- **Zastavit stahování** klikněte pro ukončení procesu aktualizace firmwaru vybraných zařízení.
- **Průběh** ukazatele průběhu zobrazují proces stahování firmwaru.

# <span id="page-25-0"></span>**5.3 Definice uživatelských funkcí**

Používáte-li aplikaci INTEGRA CONTROL v mobilním zařízení, virtuální klávesnice vám umožní rychle spouštět uživatelské funkce po zadání kódu a stisknutí šipky.

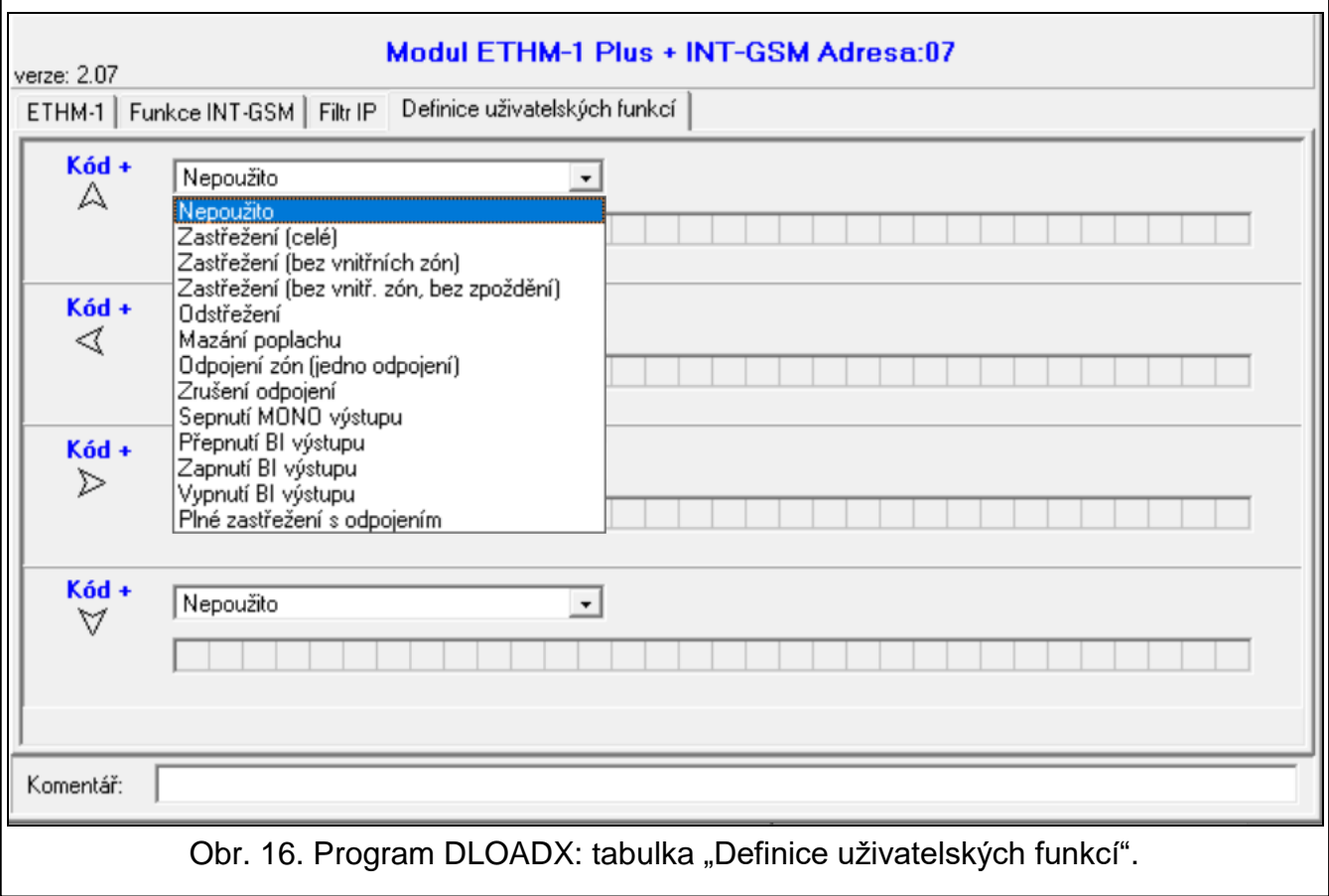

# <span id="page-25-1"></span>**5.4 Virtuální klávesnice**

Virtuální klávesnice umožňuje programování a provoz zabezpečovacího systému podobným způsobem, jako u fyzické klávesnice. Virtuální klávesnici můžete používat v programech DLOADX a GUARDX a na mobilních zařízeních s nainstalovanou aplikací INTEGRA CONTROL.

Parametry a možnosti k dispozici na virtuální klávesnici v programu DLOADX jsou možné nastavit pomocí:

- Programu DLOADX: okno "Struktura" ->tabulka "Hardware" ->oddíl "Klávesnice" →položka "DLOADX (RS-232)",
- LCD klávesnice: SERVISNÍ REŽIM STRUKTURA HARDWARE NLCD KLÁVESNICE NASTAVENÍ DLOADX RS.

Nastavení virtuální klávesnice, která je k dispozici v programu GUARDX nebo v mobilním zařízení je možné nastavit pomocí:

- Programu DLOADX: okno "Struktura"  $\rightarrow$ tabulka "Hardware"  $\rightarrow$ oddíl "Klávesnice" → položka "GUARDX/ INTEGRA CONTROL" (Obr. [17\)](#page-26-1),
- LCD klávesnice: SERVISNÍ REŽIM STRUKTURA PHARDWARE PLCD KLÁVESNICE NASTAVENÍ GUARDX ADR. n [n = adresa modulu].

Popis parametrů a možností na klávesnici naleznete v manuálu pro programování ústředen INTEGRA / INTEGRA Plus (virtuální klávesnice má dostupné jen některé z parametrů a možností).

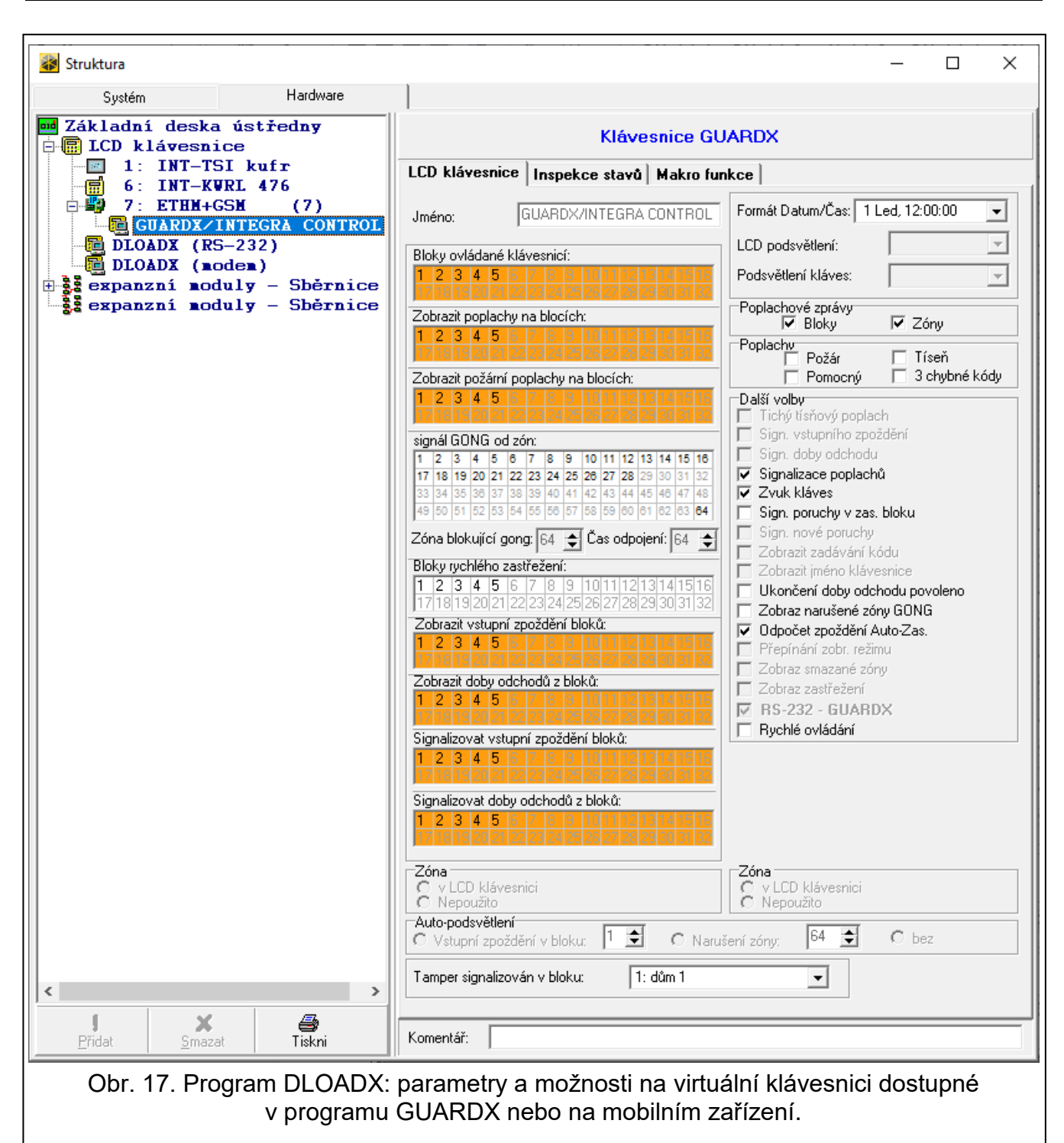

# <span id="page-26-1"></span><span id="page-26-0"></span>**5.5 Makro funkce**

Aplikace INTEGRA CONTROL umožňuje ovládat zabezpečovací systém pomocí maker, takže je možné snadno a rychle spustit větší množství funkcí pomocí jen několika kláves. Makra jdou nastavit v programu DLOADX (okno "Struktura"  $\rightarrow$ tabulka "Hardware"  $\rightarrow$ oddíl "Klávesnice" → [jméno modulu] → položka "GUARDX/ INTEGRA CONTROL" → tabulka "Makro funkce").

Nastavená makra lze stáhnout automaticky aplikací INTEGRA CONTROL po spojení s modulem INT-GSM.

Nastavená makra lze načíst do aplikace i bez spojení s modulem INT-GSM; soubor obsahující makra lze vyexportovat a uložit do mobilního zařízení (přenos souboru do mobilního zařízení zajistí paměťová karta nebo jiné možnosti dostupné pro dané zařízení).

Tato metoda umožňuje používat makra stanovená např. pro klávesnici INT-TSG v aplikaci INTEGRA CONTROL – místo souboru s makry pro modul INT-GSM takto můžete načíst soubor s makry pro klávesnici.

 $\boldsymbol{i}$ 

*Data o makrech jsou uložena v paměti modulu. Před nastavováním maker načtěte tato data kliknutím na tlačítko "Čtení" v panelu "Makro funkce". Po dokončení nastavování zapište data do modulu kliknutím na tlačítko "Zápis" v panelu "Makro funkce". Data* 

*o makrech nejsou přečtena / zapsána, pokud kliknete na tlačítko v hlavní nabídce programu DLOADX.*

# **Tlačítka**

**Čtení** – kliknutím načtete z modulu data o makrech.

**Zápis** – kliknutím zapíšete do modulu data o makrech.

**Konec** – kliknutím zrušíte čtení / zápis dat o makrech.

**Obnovit** – kliknutím vymažete z modulu data o makrech (obnoví se do továrního nastavení).

#### <span id="page-27-0"></span>**5.5.1 Skupiny**

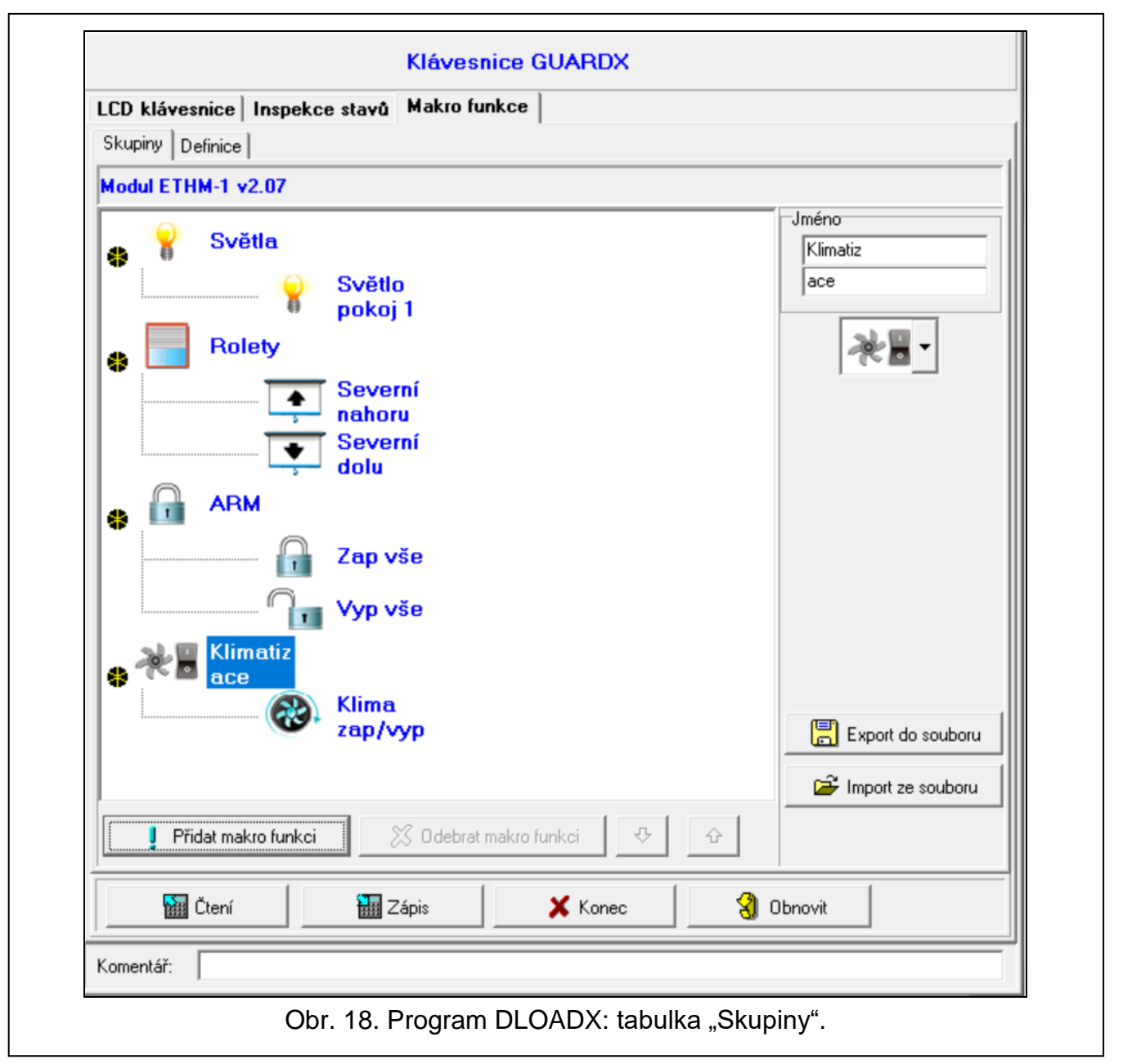

Makra dostupná uživatelům aplikace INTEGRA CONTROL musí být zařazena do jedné ze čtyř skupin. Skupinám můžete přiřadit až 16 maker. Program DLOADX zobrazuje skupiny a makra v nich ve stromové struktuře.

**Jméno** – název skupiny maker (až 16 znaků na dvou řádcích, až 8 znaků v jednom řádku). Pokud se název nemá zobrazovat, nic nezadávejte.

**Ikona** – ikona skupiny maker. Kliknutím  $\mathbf{r}$  zobrazíte seznam dostupných ikon.

**Přidat makro funkci** – tlačítko dostupné po kliknutí na skupinu maker. Po kliknutí na tlačítko se zobrazí seznam nastavených maker, kliknutím na název makra jej přidáte do skupiny.

**Odebrat makro funkci** – tlačítko dostupné po kliknutí na jakékoliv makro. Odstraní makro ze skupiny maker.

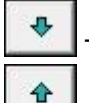

– kliknutím posunete dané makro ve skupině dolů.

– kliknutím posunete dané makro ve skupině nahoru.

**Export do souboru** – kliknutím vyexportujete příslušné makro funkce do souboru. Soubor s makry lze načíst do aplikace INTEGRA CONTROL nebo importovat do jiného zařízení, které podporuje makra.

**Import ze souboru** – kliknutím importujete makra ze souboru.

#### <span id="page-28-0"></span>**5.5.2 Definice**

V tabulce "Definice" můžete tvořit a nastavovat makra. Makrem se rozumí posloupnost několika jednotlivých funkcí spojených v jednom příkazu, který dokáže ústředna spustit.

**Nová makro funkce** – kliknutím vytvoříte nové makro.

**Odebrat makro funkci** – kliknutím odstraníte zvolené makro.

- **Jméno** individuální název makra (až 16 znaků na dvou řádcích, až 8 znaků v jednom řádku).
- **Vyžadován kód** pokud je tato volba povolená, makro se spustí až po dodatečné uživatelské autorizaci.
- **Neakt. při zas. bloku** pokud je tato volba povolená, makro nebude dostupné, pokud je nějaký z bloků ovládaných virtuální klávesnicí zastřežen.
- **Automatické vykonání** pokud je tato volba povolená, ke spuštění makra není potřebné vstupovat do skupiny.
- **Bez potvrzovací zprávy** pokud je tato volba povolená, nebudou se zobrazovat zprávy s informacemi o provedení nebo po chybě při provádění makra (okno, ze kterého bylo makro spuštěno zůstane zobrazeno).

#### **Ikona**

- **Ikona** ikona makra. Kliknutím na tlačítko **zabrazíte seznam dostupných ikon. Pokud je** povolena volba "Kopíruj stav výstupu", vyberte dvě ikony. Jedna se bude zobrazovat, pokud je výstup aktivní a ta druhá, když je neaktivní.
	- **Kopíruj stav výstupu** pokud je tato volba povolená, ikona makra se bude měnit podle stavu výstupu, jehož číslo vyberete v poli napravo. Vyberte výstup, jehož stav závisí na akcích ústředny během provádění makra. Takto bude možné prostřednictvím ikon informovat uživatele například o stavu výstupů ovládaných pomocí maker nebo o stavu bloků zastřežených makrem.
	- **Zobraz jméno** pokud je tato volba povolená, bude se zobrazovat název makra.

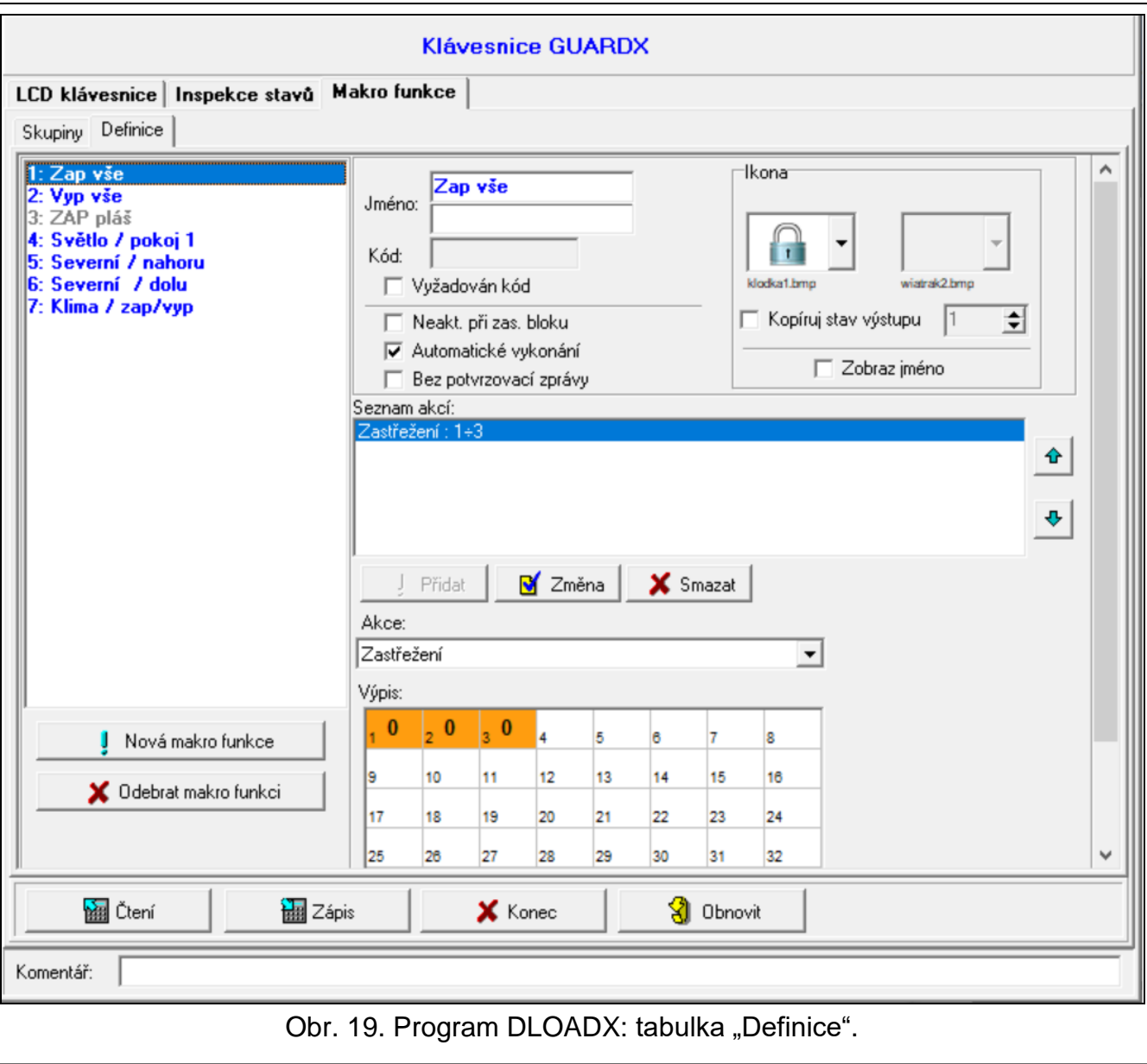

#### **Akce**

- **Seznam akcí** příkazy ve vybraném makru. Tlačítka  $\begin{array}{|c|c|c|c|c|c|}\n\hline\n\end{array}$  a  $\begin{array}{|c|c|c|c|c|}\n\hline\n\end{array}$  umožňují měnit pořadí příkazů (posouváním vybraného příkazu nahoru a dolů).
- **Přidat** kliknutím přidáte nový příkaz zvolený v poli "Akce".
- **Změna** kliknutím uložíte změny parametrů příkazu provedené po přidání příkazu do seznamu (v opačném případě nebudou uloženy).
- **Smazat** kliknutím odstraníte vybraný příkaz ze seznamu.
- **Akce** funkce spustitelné ústřednou, které mohou být přidány do makra. Seznam dostupných funkcí se zobrazí po kliknutí na tlačítko **··** Podle toho, kterou funkci zvolíte:
	- **Zastřežení** volba bloků k zastřežení (klikněte dvakrát na pole s číslem bloku) a nastavte režim zastřežení (další kliknutí na pole s číslem bloku; číslo v poli má následující význam: 0 – plné zastřežení; 1 – plné zastřežení + odpojení; 2 – zastřežení bez vnitřních zón; 3 – zastřežení bez vnitřních zón a vstupního zpoždění).

**Odstřežení** – volba bloků k odstřežení (klikněte dvakrát na pole s číslem bloku).

**Mazání poplachu** – volba bloků, ve který dojde ke smazání poplachu (klikněte dvakrát na pole s číslem bloku).

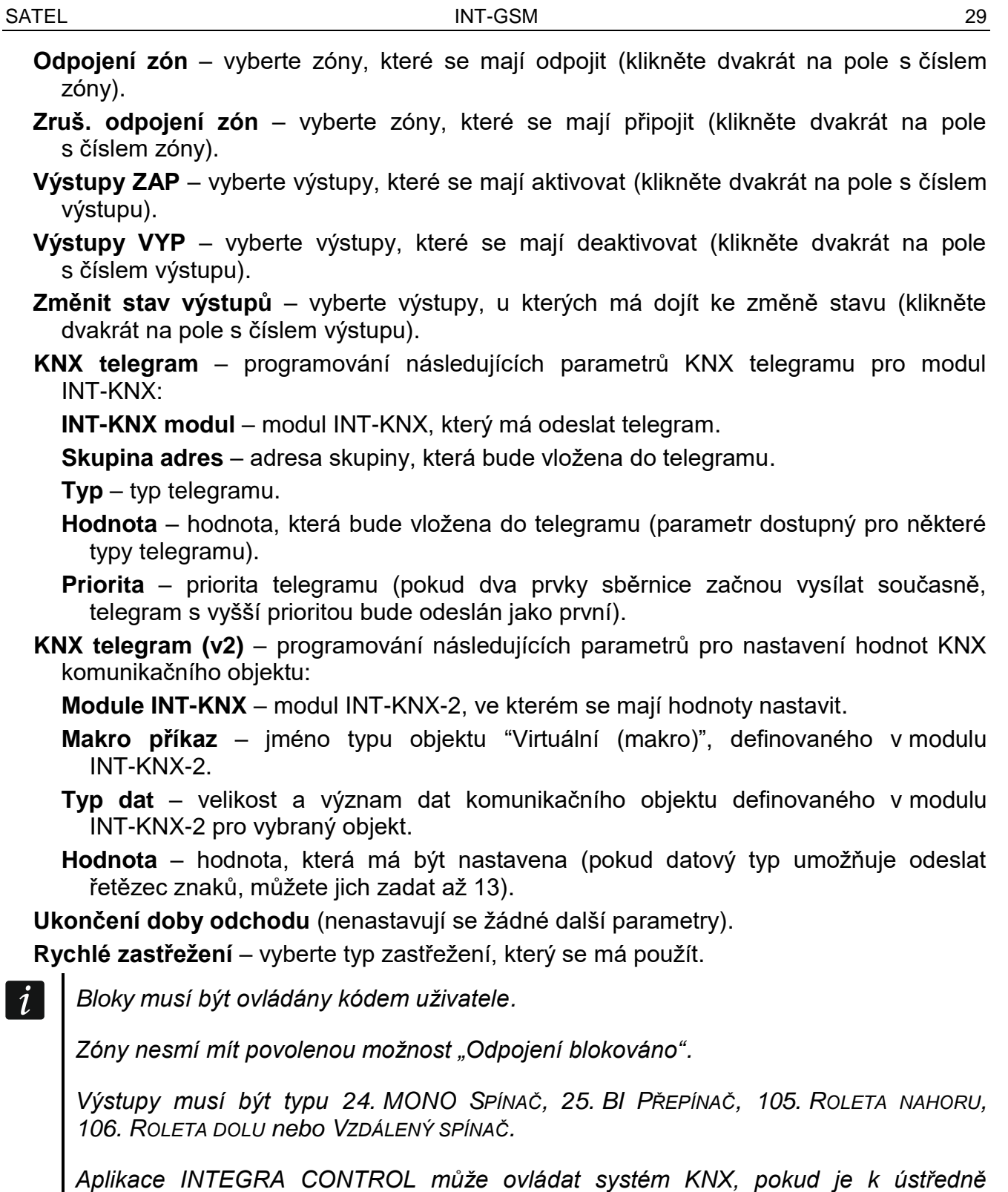

# <span id="page-30-0"></span>**5.5.3 Definice makro funkcí**

1. Klikněte na tlačítko "Čtení" k načtení dat o makrech z modulu.

*připojen modul INT-KNX nebo INT-KNX-2.*

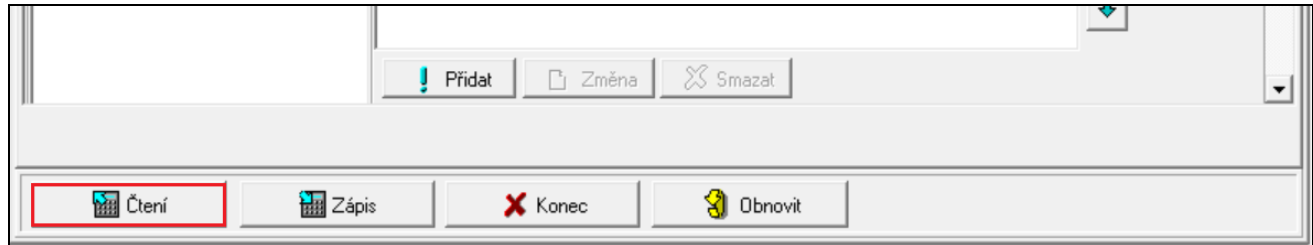

#### 2. Klikněte na tabulku "Definice".

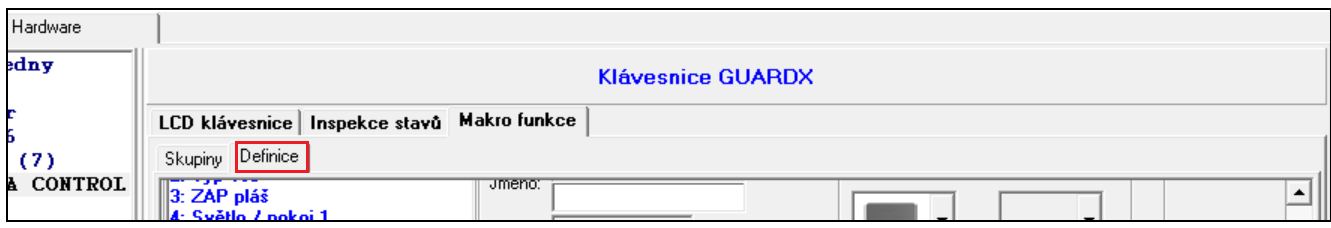

#### 3. Klikněte na tlačítko "Nová makro funkce". V seznamu se objeví nové makro.

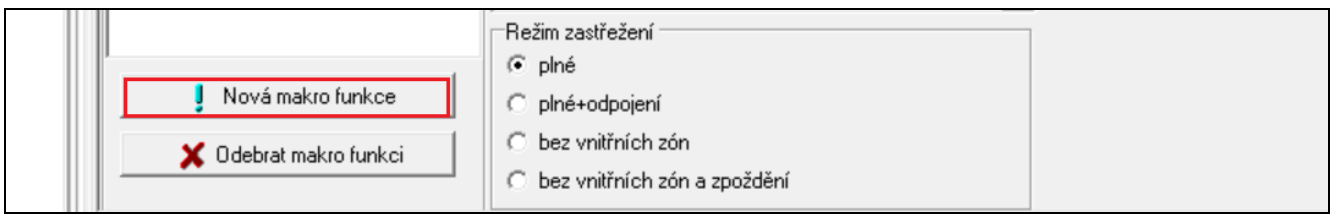

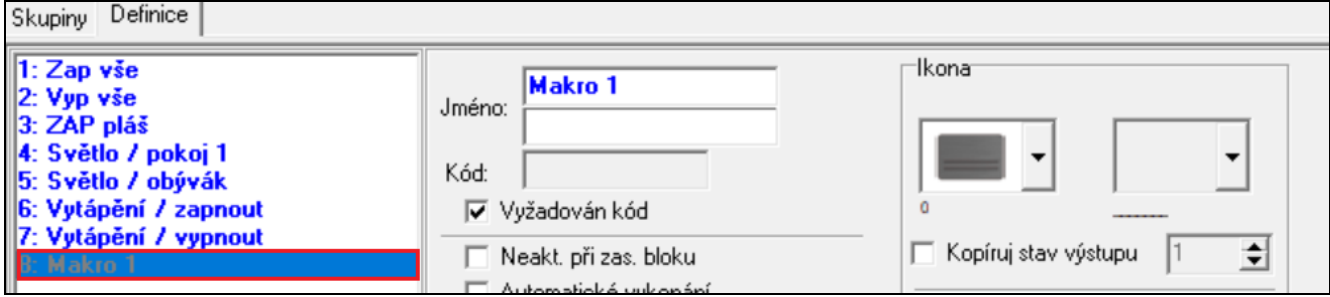

#### 4. Vložte jméno nové makro funkce.

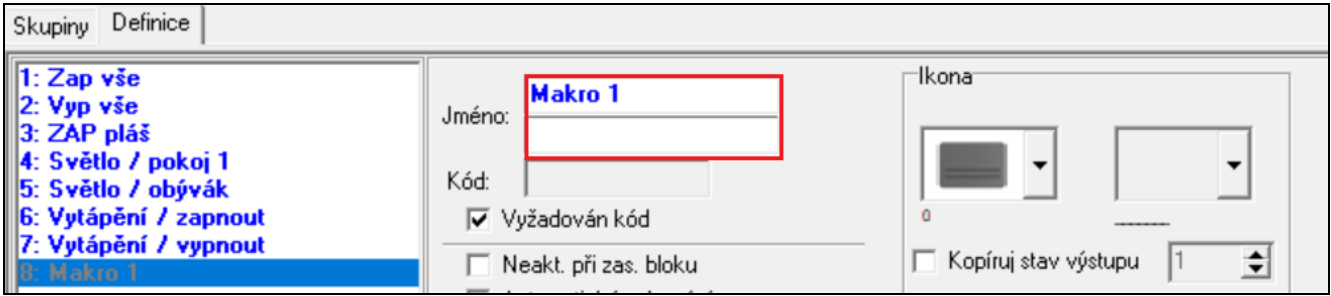

5. Pokud má být ke spuštění makra potřebná uživatelská autorizace, povolte možnost "Vyžadován kód".

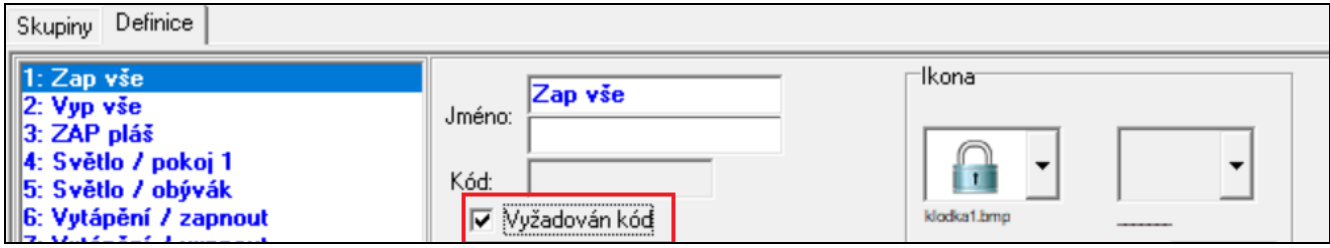

6. Pokud má makro být nedostupné, pokud je jeden z bloků spravovaných aplikací zastřežen, povolte možnost "Neakt. při zas. bloku".

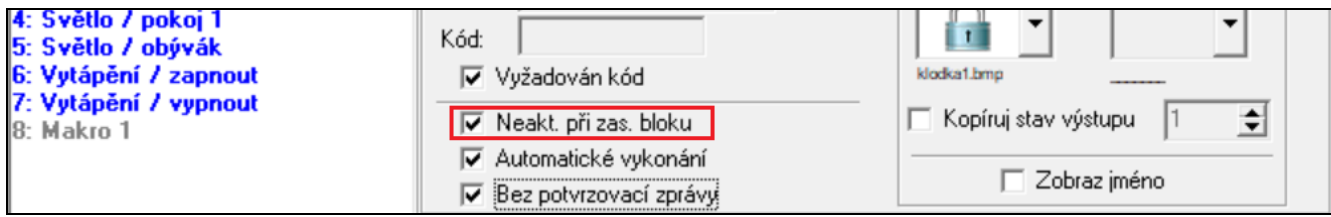

7. Pokud má být makro dostupné i bez výběru skupiny, povolte možnost "Automatické vykonání".

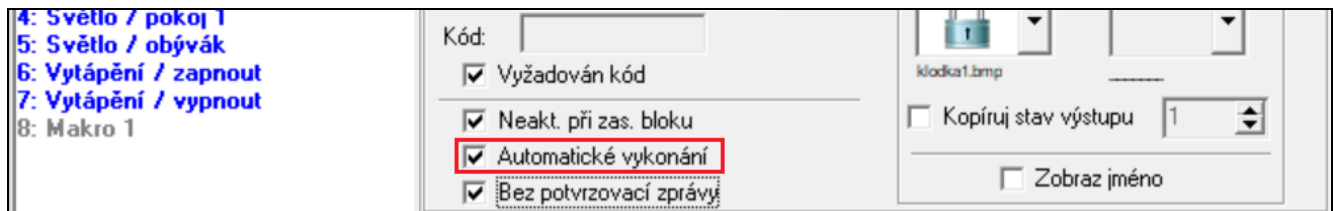

8. Pokud po spuštění makra nemá být zobrazeno potvrzení, povolte možnost "Bez potvrzovací zprávy".

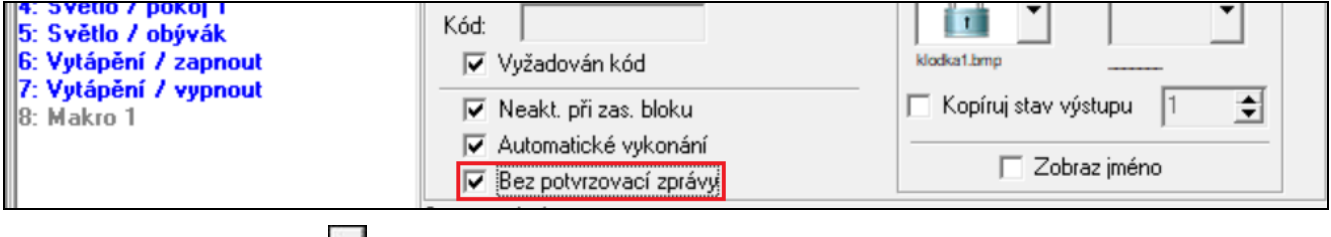

9. Klikněte na tlačítko  $\mathbf{a} \cdot \mathbf{b}$  a vyberte ikonu pro makro.

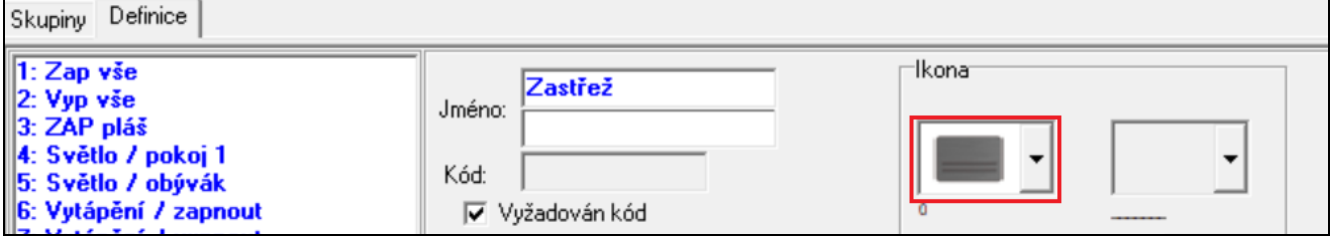

10.Pokud se má ikona měnit podle stavu výstupu:

- povolte možnost "Kopíruj stav výstupu",
- zvolte číslo výstupu,
- vyberte ikony.

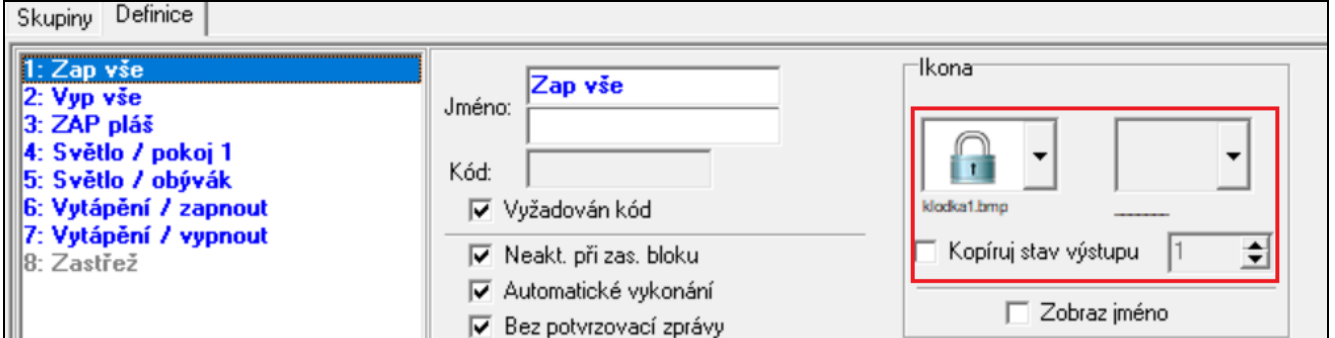

11. Pokud se má zobrazovat název makra, povolte možnost "Zobraz jméno".

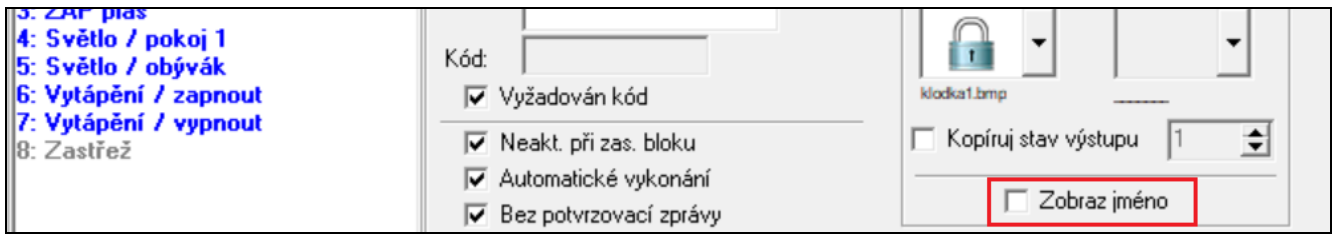

12. Klikněte na tlačítko  $\overline{\bullet}$  a vyberte funkci, kterou má nové makro provádět.

Ukončení doby odchodu

**Rych** 

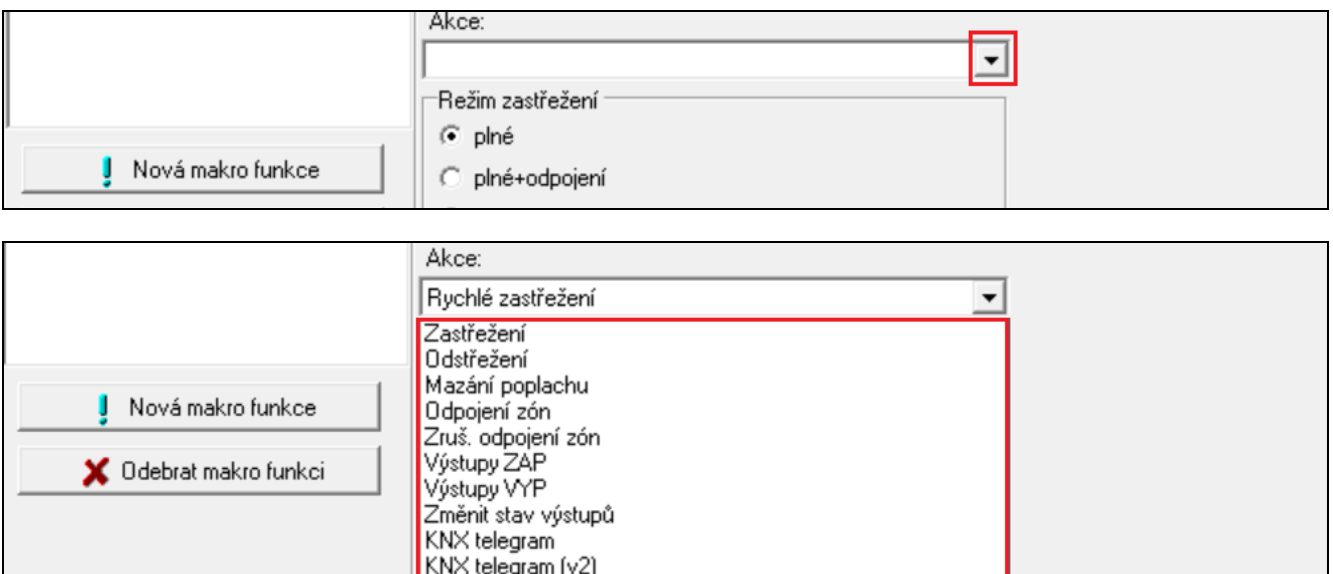

#### 13.Nastavte parametry funkce.

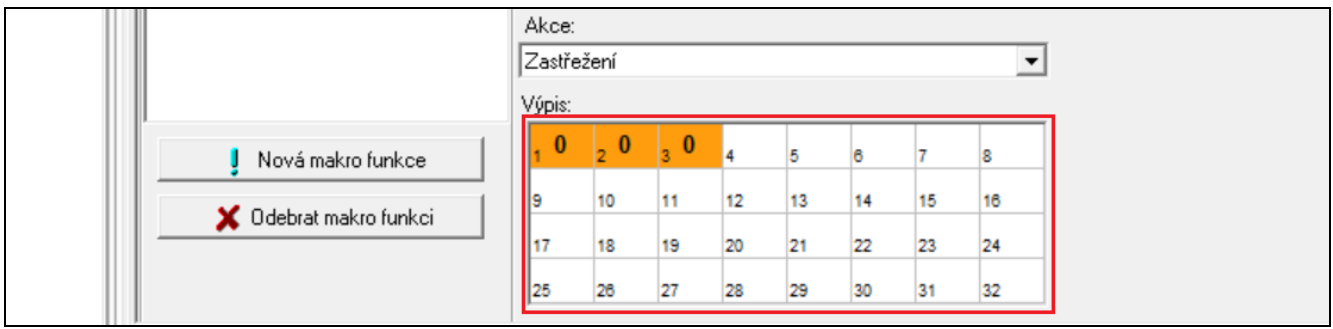

14. Klikněte na tlačítko "Přidat". Funkce se objeví v seznamu příkazů v makru. Parametry funkce jde měnit kliknutím na příkaz (po změnách klikněte na tlačítko "Změna").

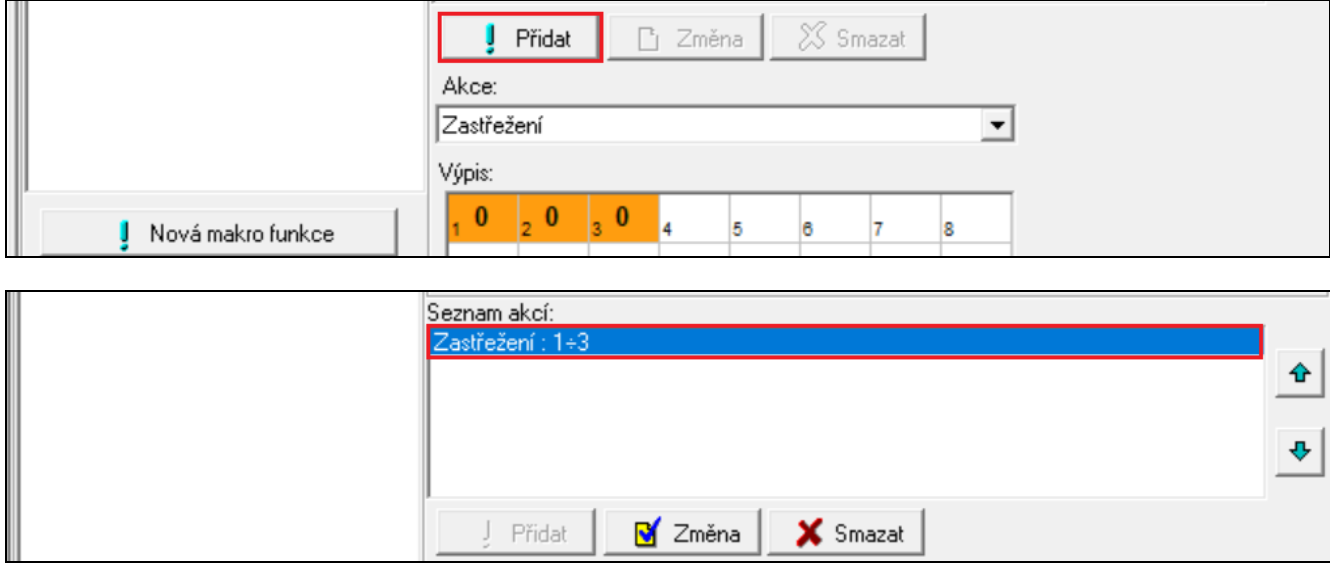

15.Pro přidání dalších funkcí opakujte kroky 12-14.

16. Klikněte na tabulku "Skupiny".

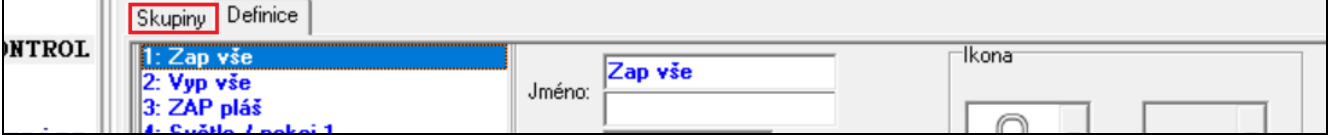

17.Klikněte na skupinu, kterou chcete upravit.

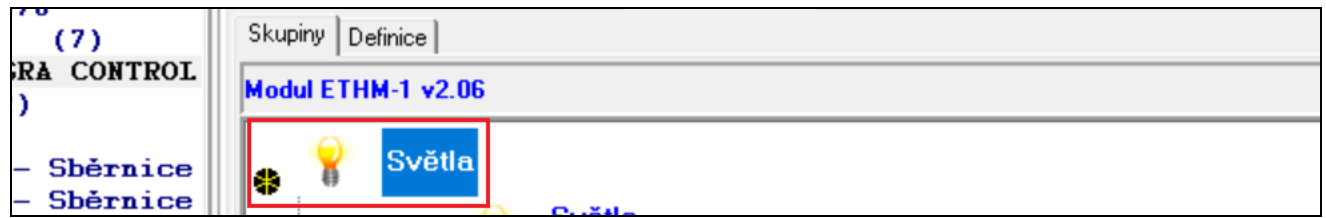

18.Zadejte název skupiny, pokud se má zobrazovat.

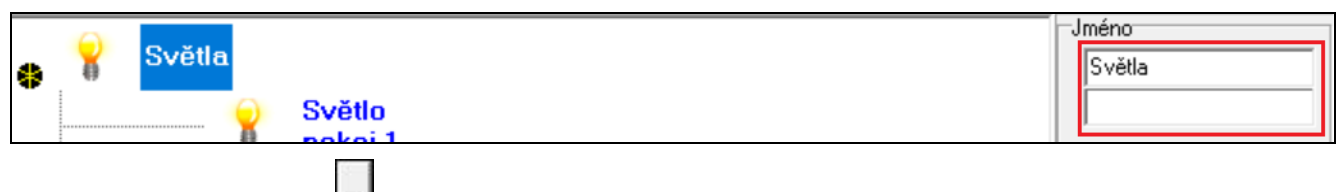

19. Klikněte na tlačítko  $\mathbf{I}$  a vyberte ikonu pro skupinu maker.

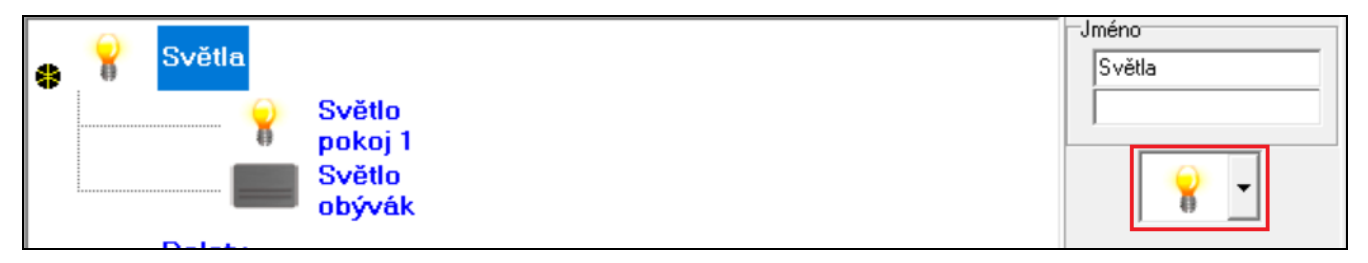

20. Klikněte na tlačítko "Přidat makro funkci". Zobrazí se seznam všech maker.

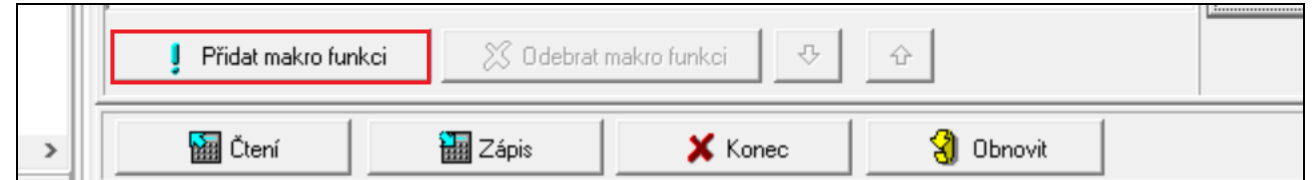

21.Kliknutím na makro jej přidáte do skupiny. Makro se zobrazí ve stromové struktuře pod názvem skupiny.

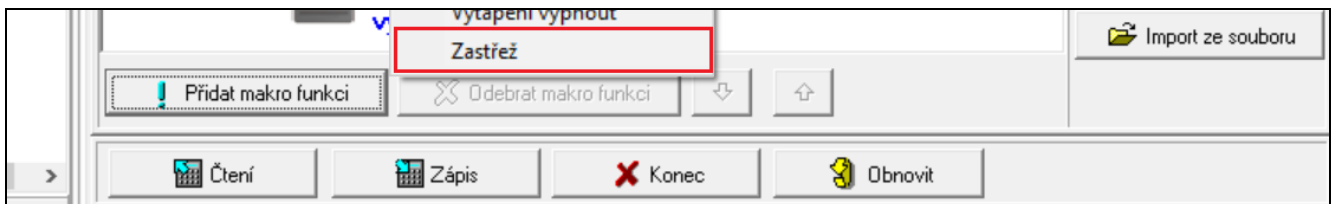

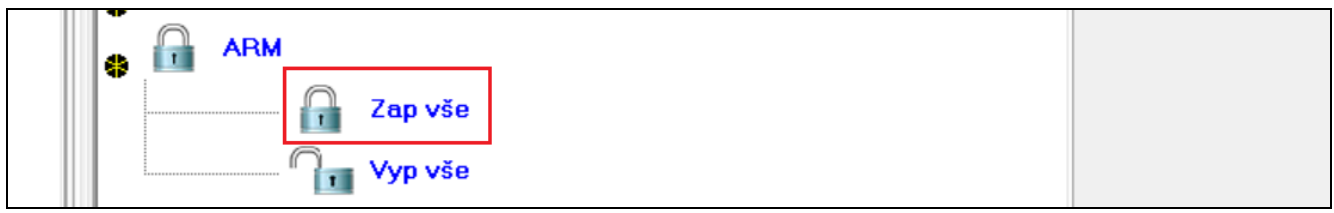

#### 22. Kliknutím na tlačítko "Zápis" zapište data o makrech do modulu.

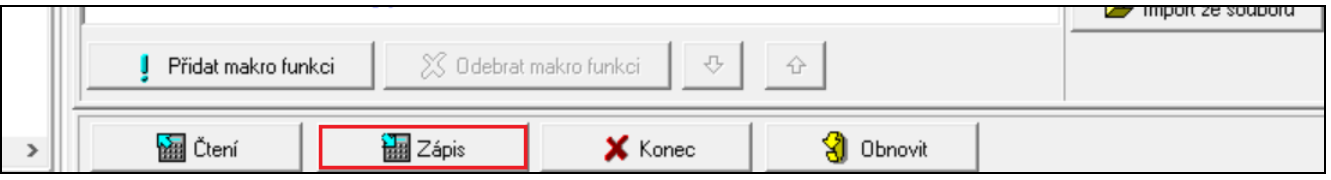

# <span id="page-35-0"></span>**6. Dálkové programování / ovládání ústředny přes modul**

Informace o programování ústředny pomocí programu DLOADX naleznete v manuálu pro programování ústředny.

# <span id="page-35-1"></span>**6.1 Program GUARDX**

 $\boldsymbol{i}$ *Pokud je modul INT-GSM připojen k modulu ETHM-1 Plus, komunikace přes modul INT-GSM (přes mobilní síť) bude zvolena jen pokud nelze navázat spojení přes Ethernet (viz manuál k modulu ETHM-1 Plus).*

Spojení mezi programem GUARDX a ústřednou přes modul INT-GSM lze navázat jedním z následujících způsobů:

- 1. Zahájení spojení z klávesnice (ústřednou). Zabezpečovací systém může být spravován jen z konkrétního místa. Tato metoda je doporučena tam, kde vlastník zabezpečovacího systému nechce, aby byl systém spravován bez jeho vědomí. Počítač s programem GUARDX musí mít veřejnou IP.
- 2. Zahájení spojení pomocí SMS zprávy. Počítač s programem GUARDX musí mít veřejnou IP adresu.
- 3. Navázání spojení přes server SATEL. Zabezpečovací systém bude možné spravovat z libovolného umístění. Počítač s programem GUARDX nemusí mít veřejnou IP adresu.

*Spojení lze navázat, pokud se identifikátory nastavené v ústředně a v programu GUARDX shodují ("INTEGRA identifikátor" a "GUARDX identifikátor").*

Nastavení nutná pro modul INT-GSM u všech způsobů spojení s programem GUARDX:

- povolena volba "GUARDX" (str. [12\)](#page-13-0),
- nastaven klíč pro šifrování ("GUARDX klíč" str. [12\)](#page-13-1).

#### <span id="page-35-2"></span>**6.1.1 Nastavení programu GUARDX**

K nastavení komunikace se zabezpečovacím systémem klikněte na tlačítko "Konfigurace" v úvodním okně programu GUARDX (Obr. [20\)](#page-35-3).

<span id="page-35-3"></span>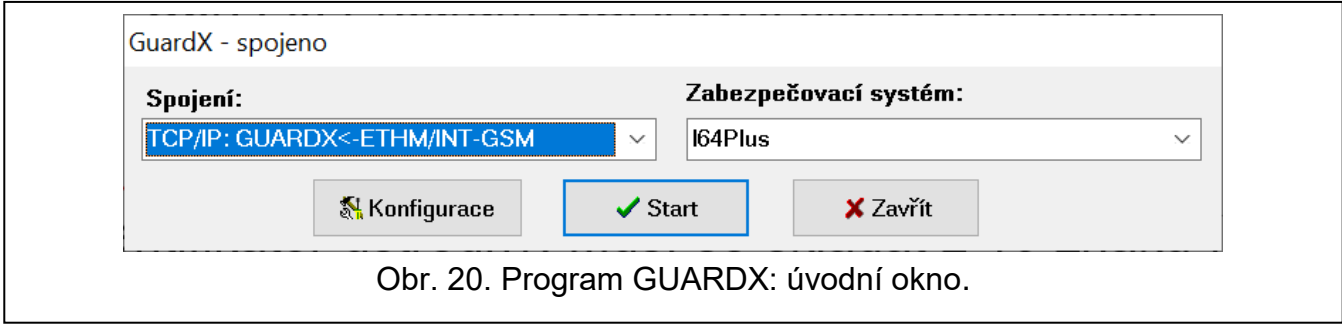

 $\dot{1}$ 

#### **Tabulka "Identifikátory komunikace"**

**Identifikátor ústředny** – identifikátor ústředny. Musí se skládat z 10 znaků (číslice nebo písmena od A do F).

**Identifikátor PC** – identifikátor počítače s programem GUARDX. Musí se skládat z 10 znaků (číslice nebo písmena od A do F).

Kliknutím na  $\frac{66}{ }$  zobrazíte zadaná čísla.

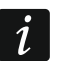

*Do programu GUARDX a do ústředny musíte zadat stejné identifikátory.*

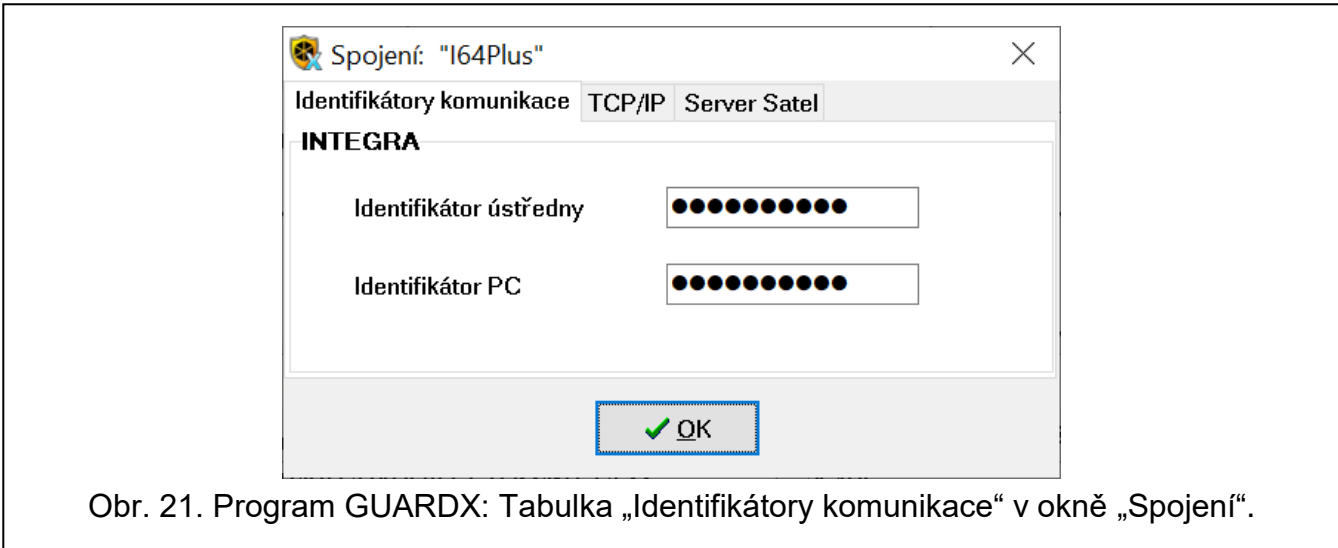

#### **Tabulka "TCP/IP"**

Následující nastavení platí pro přímou komunikaci s modulem.

- **Port serveru** číslo TCP portu použitého během komunikace mezi ústřednou a počítačem s programem GUARDX.
- **Klíč serveru** řetězec až 12 alfanumerických znaků (číslice, písmena a speciální znaky) použitý k šifrování dat během komunikace mezi ústřednou a programem GUARDX. Kliknutím na  $\frac{66}{ }$ zobrazíte zadanou hodnotu.

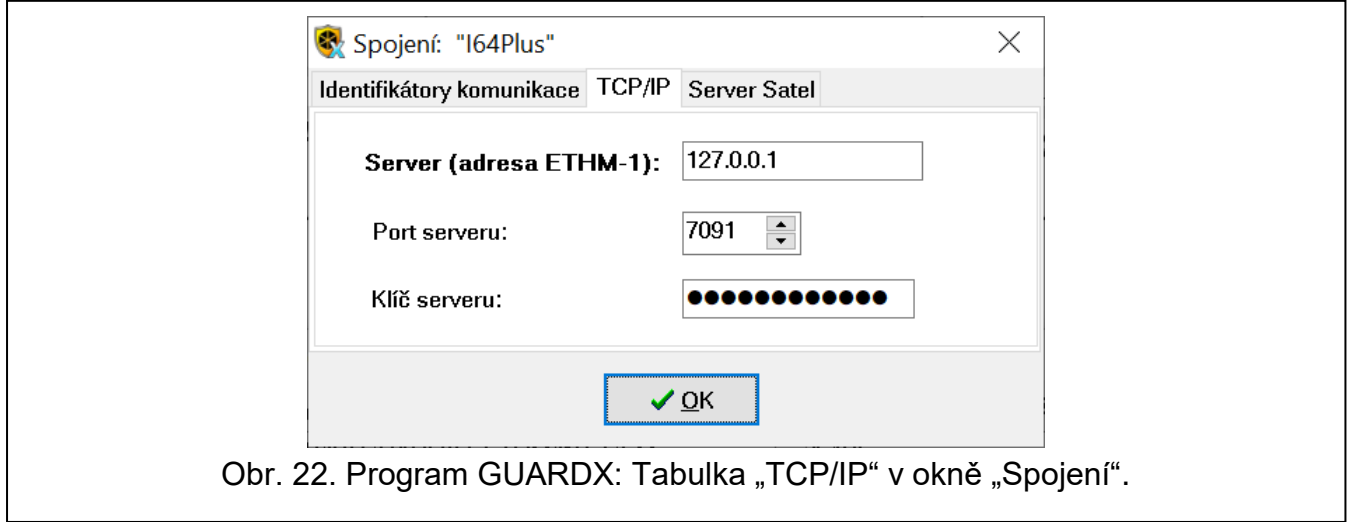

#### **Tabulka "Server Satel"**

Následující nastavení platí pro komunikaci přes server SATEL.

Vyberte variantu "INT-GSM IMEI.

I**NT-GSM IMEI** – ID modulu mobilního telefonu.

**INT-GSM ID** – ID přidělené modulu INT-GSM serverem SATEL.

**Klíč serveru** – řetězec až 12 alfanumerických znaků (číslice, písmena a speciální znaky) použitý k šifrování dat během komunikace mezi ústřednou a programem GUARDX.

Kliknutím na  $\frac{66}{x}$ zobrazíte zadanou hodnotu.

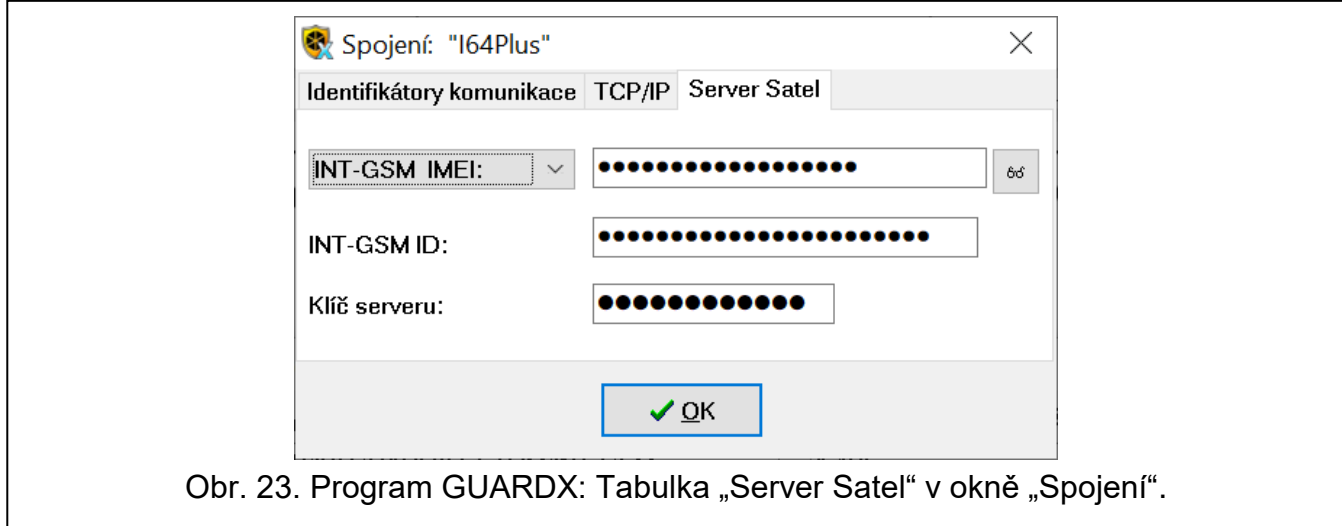

# <span id="page-37-0"></span>**6.1.2 Zahájení spojení SMS zprávou**

Nastavení nutná pro modul INT-GSM:

- nastaveno: adresa počítače s programem GUARDX ("Server GUARDX" str. [12\)](#page-13-2) a číslo TCP portu použitého ke komunikaci, pokud to není 7091 (str. [12\)](#page-13-3),
- nastavený SMS příkaz pro zahájení komunikace s programem GUARDX (viz. "SMS [spouštějící spojení s](#page-17-2) GUARDX" str. [16\)](#page-17-2).

Nastavení programu GUARDX nutná pro přímou komunikaci s modulem:

- nastaveno: číslo TCP portu použitého ke komunikaci TCP a klíč k šifrování dat ("Klíč serveru").
- 1. V úvodním oknu (Obr. [20\)](#page-35-3) v poli "Spojení" vyberte "TCP/IP: GUARDX<-ETHM/INT-GSM" a klikněte na tlačítko "Start". Zobrazí se okno se zprávou, že program čeká na spojení.
- 2. Zašlete do modulu INT-GSM jednu z těchto SMS zpráv:
	- **xxxx=** ("xxxx" příkaz pro zahájení komunikace s programem GUARDX) modul se připojí k adrese nastavené v modulu,
	- **xxxx=aaaa:p=** ("xxxx" příkaz pro zahájení komunikace s programem GUARDX; "aaaa" – adresa počítače s programem GUARDX (IP adresa nebo název domény); "p" – TCP port) – modul se připojí k adrese uvedené v SMS zprávě a použije ke komunikaci číslo portu uvedené v SMS zprávě.
- 3. Po navázání spojení se otevře okno, zadejte do něj kód administrátora / uživatele ústředny.

# <span id="page-37-1"></span>**6.1.3 Zahájení spojení z klávesnice (ze strany ústředny)**

Nastavení nutná pro modul INT-GSM:

• nastaveno: adresa počítače s programem GUARDX ("Server GUARDX" str. [12\)](#page-13-2) a číslo TCP portu použitého ke komunikaci, pokud to není 7091 (str. [12\)](#page-13-3).

Nastavení programu GUARDX nutná pro přímou komunikaci s modulem:

• nastaveno: číslo TCP portu použitého ke komunikaci TCP a klíč k šifrování dat ("Klíč serveru").

- 1. V úvodním oknu (Obr. [20\)](#page-35-3) v poli "Spojení" vyberte "TCP/IP: GUARDX<-ETHM/INT-GSM" a klikněte na tlačítko "Start". Zobrazí se okno se zprávou, že program čeká na spojení.
- 2. Požádejte uživatele o spuštění INT-GSM →funkce GUARDX ([*kód*] **>**DOWNLOADING  $\blacktriangleright$ INT-GSM  $\rightarrow$ GUARDX). Funkce je dostupná uživatelům s oprávněním "Start Downloadu".
- 3. Po navázání spojení se otevře okno, zadejte do něj kód administrátora / uživatele ústředny.

# <span id="page-38-0"></span>**6.1.4 Zahájení spojení přes server SATEL**

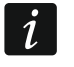

*Ke komunikaci se serverem SATEL jsou použity odchozí porty v rozsahu 1024-65535. Tyto porty nesmí být blokovány.*

Nastavení nutná pro modul INT-GSM:

• povolena volba "Spojení přes server Satel".

Nastavení programu GUARDX nutná pro komunikaci přes server SATEL s modulem:

- nastaveno: ID přidělené modulu serverem SATEL INT-GSM ("INT-GSM ID"), IMEI modulu INT-GSM ("INT-GSM IMEI") a klíč k šifrování dat ("Klíč serveru").
- 1. V úvodním oknu (Obr. 20) v poli "Spojení" vyberte "TCP/IP: Server SATEL" a klikněte na tlačítko "Start".
- 2. Po navázání spojení se otevře okno, zadejte do něj kód administrátora / uživatele ústředny.

# <span id="page-38-1"></span>**6.2 Aplikace INTEGRA CONTROL**

Zabezpečovací systémy INTEGRA / INTEGRA Plus je možné ovládat a konfigurovat z mobilního zařízení, které má nainstalovanou aplikaci INTEGRA CONTROL. Aplikace je dostupná buďto na Google Play (verze pro zařízení s Androidem) nebo na App Store (verze pro zařízení s iOS). Na webu *www.satel.eu* naleznete odkazy na místa, odkud se dají aplikace stáhnout.

Aplikace INTEGRA CONTROL umožňuje zahájit spojení přes server SATEL (Služba sestavení spojení).

 $\dot{1}$ 

*Pokud je modul INT-GSM připojen k modulu ETHM-1 Plus, komunikace přes modul INT-GSM (přes mobilní síť) bude zvolena jen v případě, že nelze navázat spojení přes Ethernet (viz manuál k modulu ETHM-1 Plus).*

Nastavení nutná pro modul INT-GSM:

- povoleny volby "INTEGRA CONTROL" a "Spojení přes server Satel",
- nastaven klíč k šifrování dat ("Klíč GUARDX").

#### <span id="page-38-2"></span>**6.2.1 Nastavení v aplikaci INTEGRA CONTROL (Android)**

Při prvním spuštění aplikace se zobrazí okno "Nová ústředna". Umožňuje zadat nastavení potřebná pro připojení k ústředně.

- 1. Zadejte nastavení pro komunikaci s modulem INT-GSM. Nastavení lze zadat automaticky (viz. ["Automatická konfigurace –](#page-39-0) QR kód" str. [38\)](#page-39-0) nebo manuálně (viz. ["Ruční](#page-40-1)  [konfigurace"](#page-40-1) str. [39\)](#page-40-1).
- 2. Zadejte název zabezpečovacího systému. Název vám pomůže se orientovat v systémech, když používáte aplikaci (prostřednictvím aplikace můžete nastavovat více zabezpečovacích systémů).
- 3. Určete, jak se budou načítat makra. Výchozí nastavení umožňuje importovat data o makrech z modulu (při prvním spojení se stáhnou). Pokud se makra nemají stahovat nebo mají být importována ze souboru, dotkněte se v oblasti "Import maker" a změňte

nastavení. Pokud vyberete možnost importu ze souboru, bude potřeba zadat umístění souboru s daty o makrech.

4. Klepnutím na uložte nastavení.

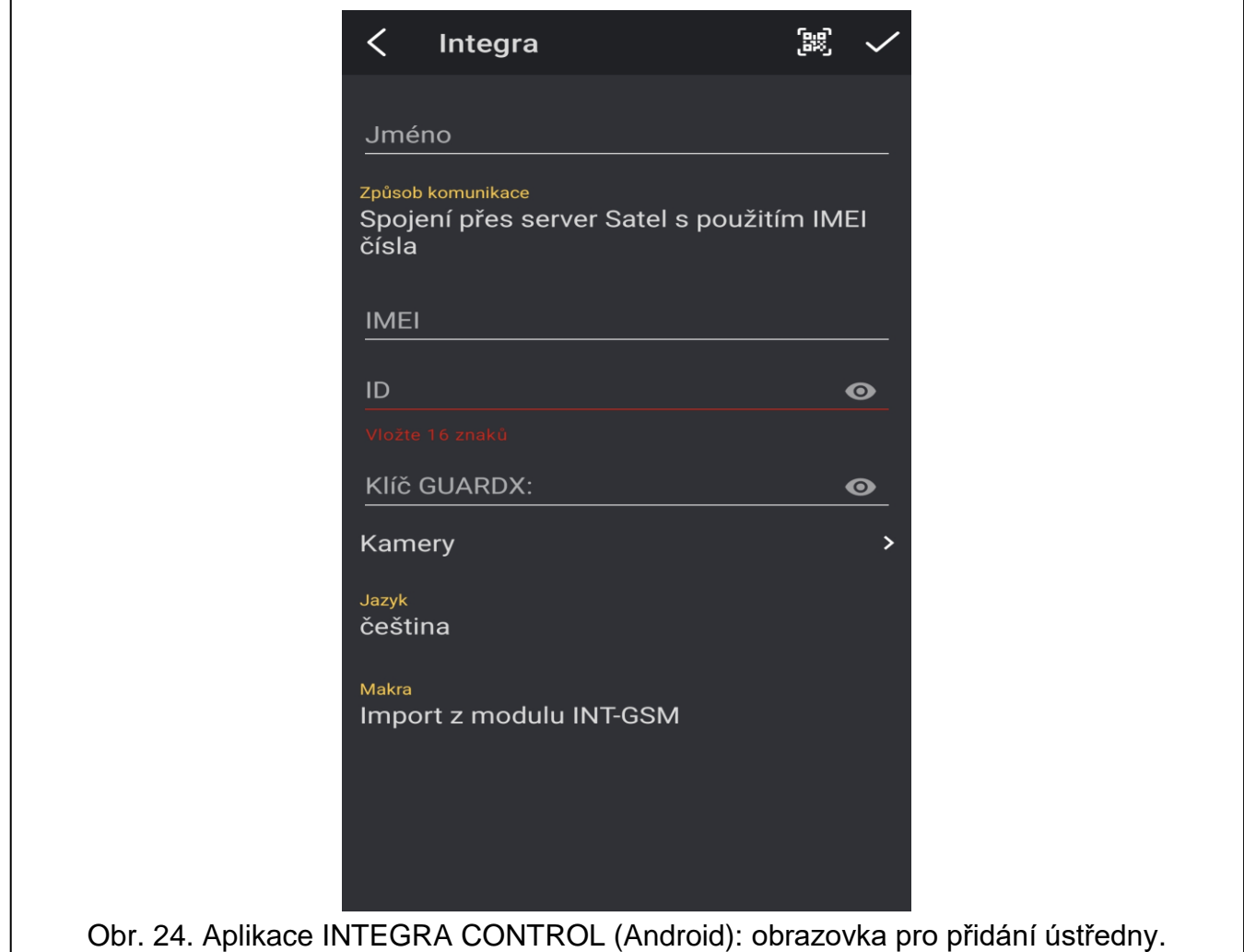

# <span id="page-39-0"></span>**Automatická konfigurace – QR kód**

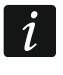

*QR kód získáte od instalačního technika nebo uživatele, který již zadal údaje ústředny do mobilní aplikace.*

#### *Naskenování QR kódu fotoaparátem*

- 1. Klepněte na **...**
- 2. Klepněte na "Naskenujte QR kód".
- 3. Povolte aplikaci přístup k fotoaparátu.
- 4. Naskenujte QR kód.
- 5. Zadejte heslo pro QR kód a klepněte na "OK".

#### *Import QR kódu ze souboru*

- 1. Klepněte na
- 2. Klepněte na "Vyberte obrázek".
- 3. Povolte aplikaci přístup k souborům v mobilním zařízení.
- 4. Vyberte obrázek s QR kódem.
- 5. Zadejte heslo pro QR kód a klepněte na "OK".

Kliknutím na spustíte čtečku QR kódů. Pomocí čtečky načtěte nastavení (viz str. 12).

Pokud jsou nastavení uložena v jednom zařízení, dají se snadno zkopírovat do druhého tím, že zobrazíte QR kód na zařízení s uloženým nastavením a na čtete ho na druhém zařízení.

#### <span id="page-40-1"></span>**Ruční konfigurace**

- 1. Klepněte na oblast "Způsob komunikace" s vyberte jako způsob komunikace "Spojení přes server SATEL s použitím IMEI čísla".
- 2. Zadejte IMEI číslo modulu mobilního telefonu.
- 3. Zadejte ID modulu INT-GSM (přidělené serverem SATEL).
	- *IMEI a ID je možné zkontrolovat z klávesnice (funkce IP/MAC/IMEI/ID je dostupná v podsložce TESTY – viz manuál k ústředně).*
- 4. Zadejte klíč k šifrování dat, stejný jako v modulu ("Klíč GUARDX").

# <span id="page-40-0"></span>**6.2.2 Nastavení v aplikaci INTEGRA CONTROL (iOS)**

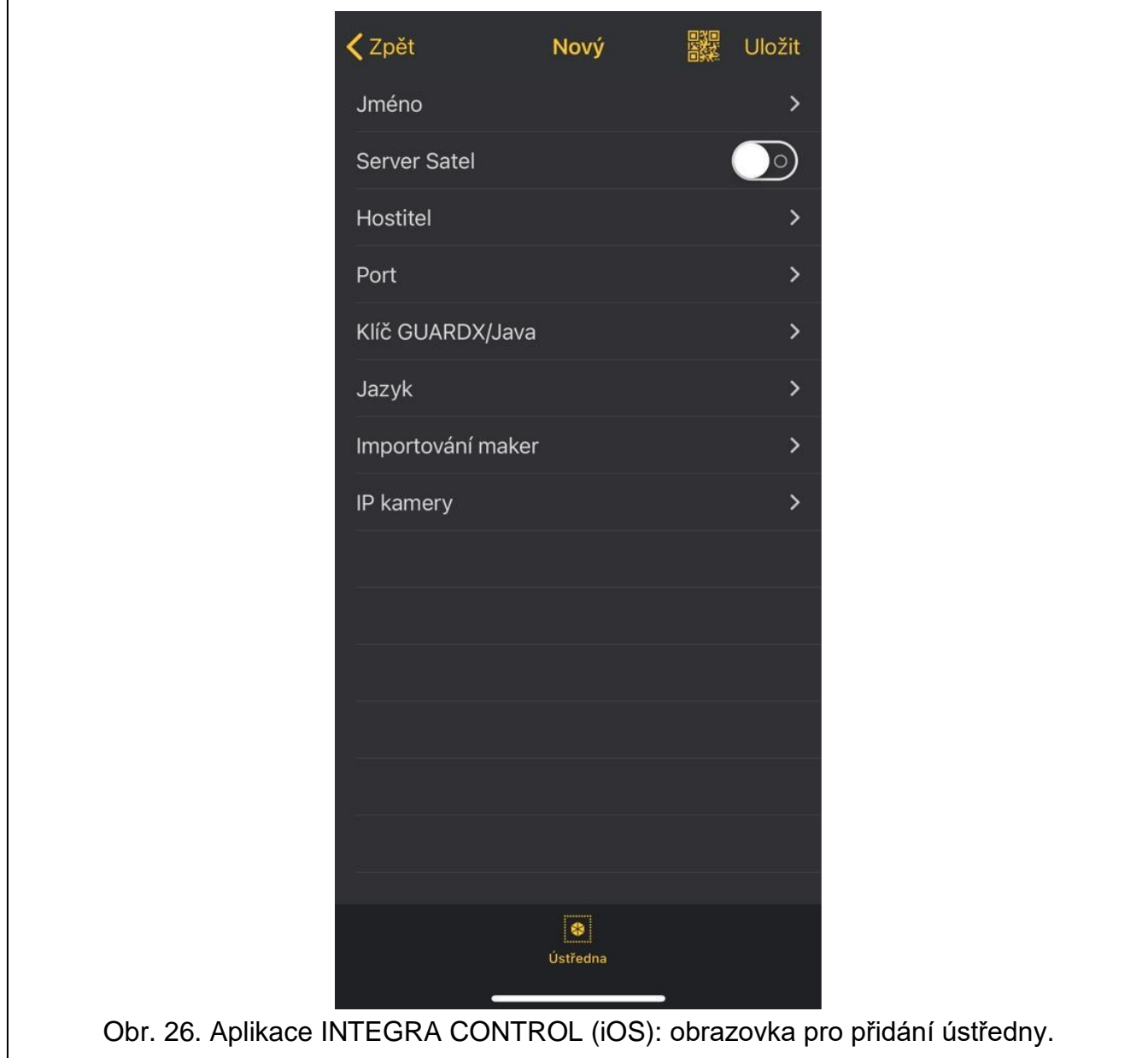

Při prvním spuštění aplikace se zobrazí obrazovka "Objekty".

- 1. Klepněte na "Nový". Zobrazí se obrazovka pro přidání ústředny.
- 2. Zadejte nastavení pro komunikaci s modulem INT-GSM. Nastavení lze zadat automaticky (viz. ["Automatická konfigurace –](#page-41-1) QR kód" str. [40\)](#page-41-1) nebo manuálně (viz. ["Ruční](#page-41-2)  [konfigurace"](#page-41-2) str. [40\)](#page-41-2).
- 3. Zadejte název zabezpečovacího systému. Název vám pomůže se orientovat v systémech, když používáte aplikaci (prostřednictvím aplikace můžete nastavovat více zabezpečovacích systémů).
- 4. Nastavte jazyk ústředny.
- 5. Určete, jak se budou načítat makra. Výchozí nastavení umožňuje importovat data o makrech z modulu (při prvním spojení se stáhnou). Pokud se makra nemají stahovat nebo mají být importována ze souboru, dotkněte se v oblasti "Import maker" a změňte nastavení. Pokud vyberete možnost importu ze souboru, bude potřeba zadat umístění souboru s daty o makrech.
- 6. Klepnutím na "Uložit" uložte nastavení.

# <span id="page-41-1"></span>**Automatická konfigurace – QR kód**

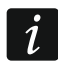

*QR kód získáte od instalačního technika nebo uživatele, který již zadal údaje ústředny do mobilní aplikace.*

### *Naskenování QR kódu fotoaparátem*

- 6. Klepněte na  $\frac{1}{2}$
- 7. Povolte aplikaci přístup k fotoaparátu.
- 8. Naskenujte QR kód.
- 9. Zadejte heslo pro QR kód a klepněte na "OK".

# <span id="page-41-2"></span>**Ruční konfigurace**

- 1. Povolte možnost "Server Satel" aby se mohla aplikace spojit se serverem SATEL.
- 2. Zadejte IMEI číslo modulu mobilního telefonu.
- 3. Zadejte ID modulu INT-GSM (přidělené serverem SATEL).

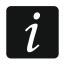

*IMEI a ID je možné zkontrolovat z klávesnice (funkce IP/MAC/IMEI/ID je dostupná v podsložce TESTY – viz manuál k ústředně).*

4. Zadejte klíč k šifrování dat, stejný jako v modulu ("Klíč GUARDX").

# <span id="page-41-0"></span>**6.2.3 Zahájení komunikace**

Klepněte na název zabezpečovacího systému. Zobrazí se virtuální klávesnici.

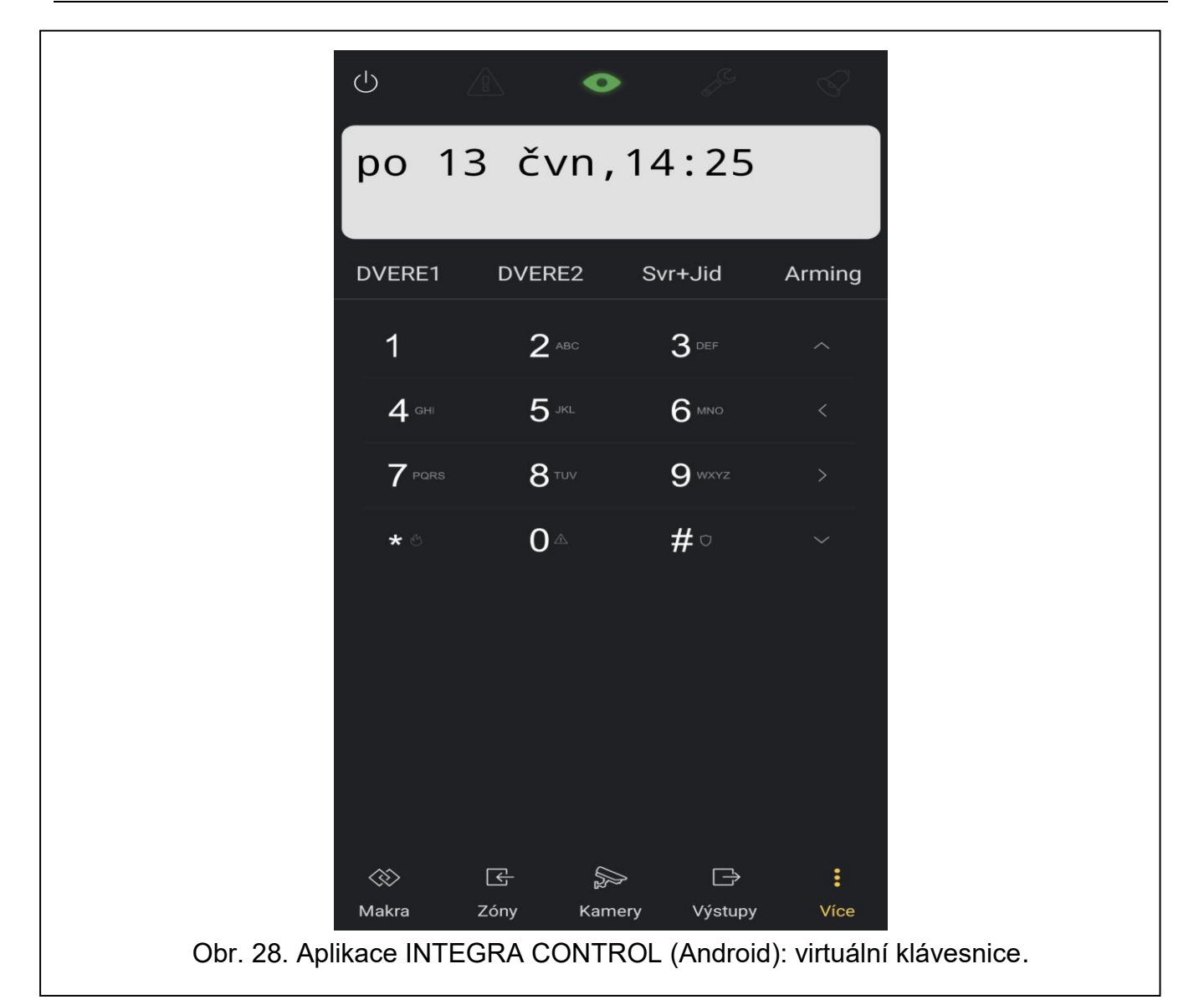

#### <span id="page-42-0"></span>**Specifikace** 7.

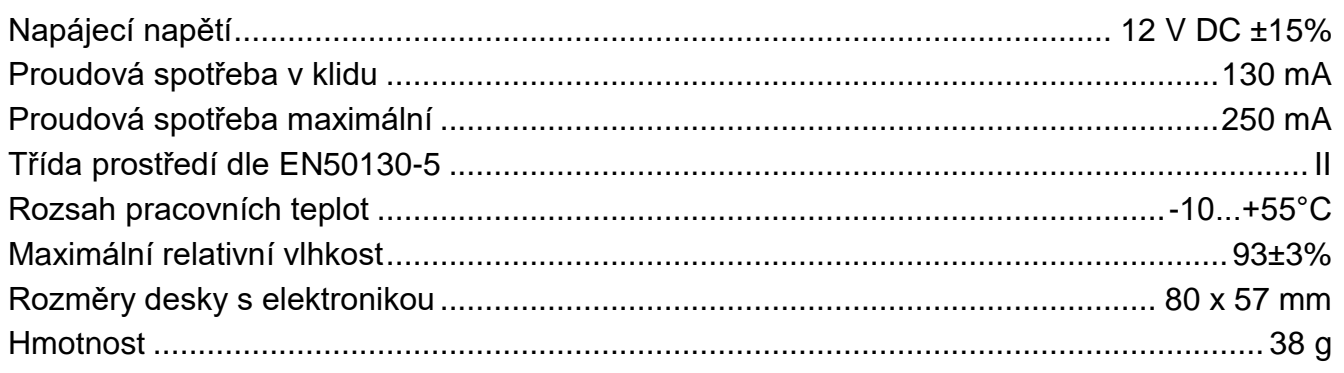

# <span id="page-43-0"></span>**8. Historie změn manuálu**

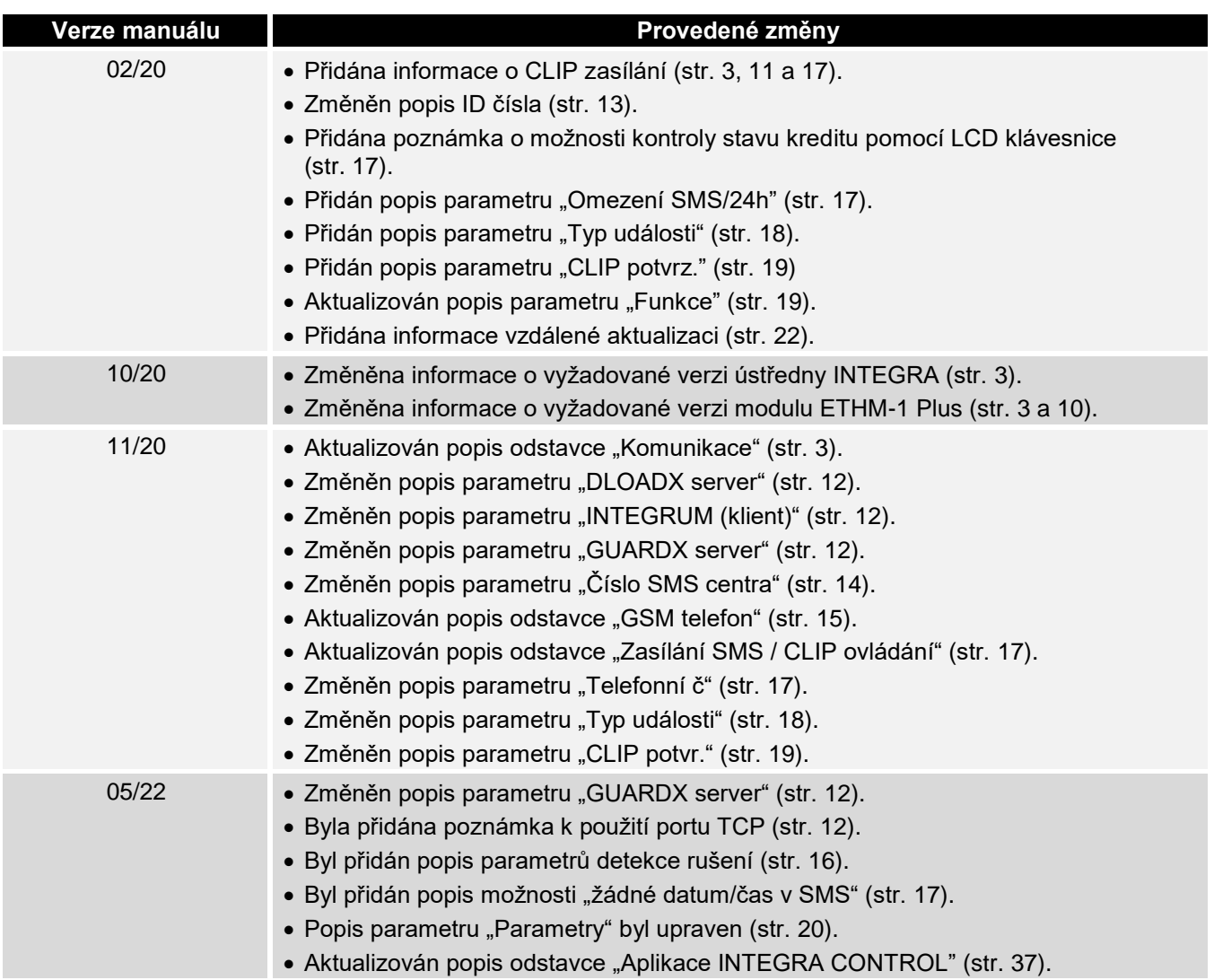